# **Oracle® Transportation Management**

Migration Guide Release 6.4.1 Part No. E68698-04

November 2016

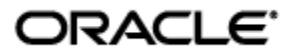

# **Copyright Notice**

<span id="page-2-0"></span>Oracle® Transportation Management Migration Guide, Release 6.4.1

Part No. E68698-04

Copyright © 2001, 2016, Oracle and/or its affiliates. All rights reserved.

This software and related documentation are provided under a license agreement containing restrictions on use and disclosure and are protected by intellectual property laws. Except as expressly permitted in your license agreement or allowed by law, you may not use, copy, reproduce, translate, broadcast, modify, license, transmit, distribute, exhibit, perform, publish, or display any part, in any form, or by any means. Reverse engineering, disassembly, or decompilation of this software, unless required by law for interoperability, is prohibited.

The information contained herein is subject to change without notice and is not warranted to be errorfree. If you find any errors, please report them to us in writing.

If this is software or related documentation that is delivered to the U.S. Government or anyone licensing it on behalf of the U.S. Government, then the following notice is applicable:

U.S. GOVERNMENT END USERS: Oracle programs, including any operating system, integrated software, any programs installed on the hardware, and/or documentation, delivered to U.S. Government end users are "commercial computer software" pursuant to the applicable Federal Acquisition Regulation and agency-specific supplemental regulations. As such, use, duplication, disclosure, modification, and adaptation of the programs, including any operating system, integrated software, any programs installed on the hardware, and/or documentation, shall be subject to license terms and license restrictions applicable to the programs. No other rights are granted to the U.S. Government.

This software or hardware is developed for general use in a variety of information management applications. It is not developed or intended for use in any inherently dangerous applications, including applications that may create a risk of personal injury. If you use this software or hardware in dangerous applications, then you shall be responsible to take all appropriate fail-safe, backup, redundancy, and other measures to ensure its safe use. Oracle Corporation and its affiliates disclaim any liability for any damages caused by use of this software or hardware in dangerous applications.

Oracle and Java are registered trademarks of Oracle and/or its affiliates. Other names may be trademarks of their respective owners.

Intel and Intel Xeon are trademarks or registered trademarks of Intel Corporation. All SPARC trademarks are used under license and are trademarks or registered trademarks of SPARC International, Inc. AMD, Opteron, the AMD logo, and the AMD Opteron logo are trademarks or registered trademarks of Advanced Micro Devices. UNIX is a registered trademark of The Open Group.

This software or hardware and documentation may provide access to or information about content, products, and services from third parties. Oracle Corporation and its affiliates are not responsible for and expressly disclaim all warranties of any kind with respect to third-party content, products, and services unless otherwise set forth in an applicable agreement between you and Oracle. Oracle Corporation and its affiliates will not be responsible for any loss, costs, or damages incurred due to your access to or use of third-party content, products, or services, except as set forth in an applicable agreement between you and Oracle.

#### Documentation Accessibility

For information about Oracle's commitment to accessibility, visit the Oracle Accessibility Program website at http://www.oracle.com/pls/topic/lookup?ctx=acc&id=docacc.

#### Access to Oracle Support

Oracle customers that have purchased support have access to electronic support through My Oracle Support. For information, visit http://www.oracle.com/pls/topic/lookup?ctx=acc&id=info or visit http://www.oracle.com/pls/topic/lookup?ctx=acc&id=trs if you are hearing impaired.

# **Contents**

<span id="page-3-0"></span>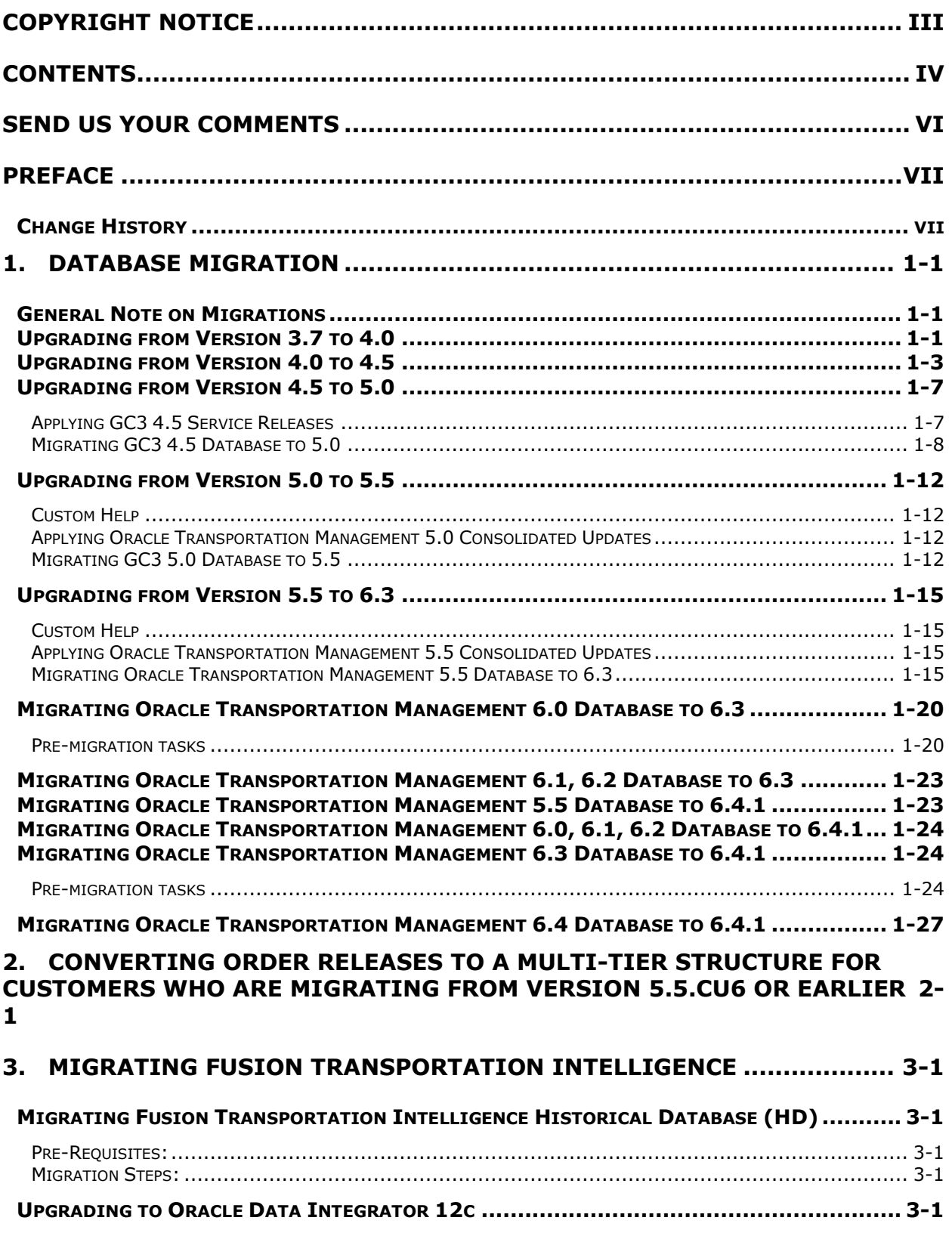

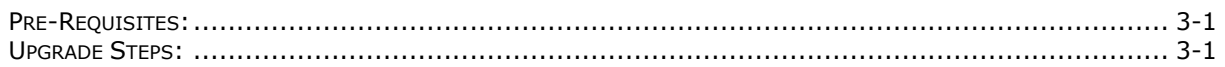

### **MIGRATING FUSION TRANSPORTATION INTELLIGENCE ETL IN ORACLE DATA INTEGRATOR 12C 3-** $\overline{2}$

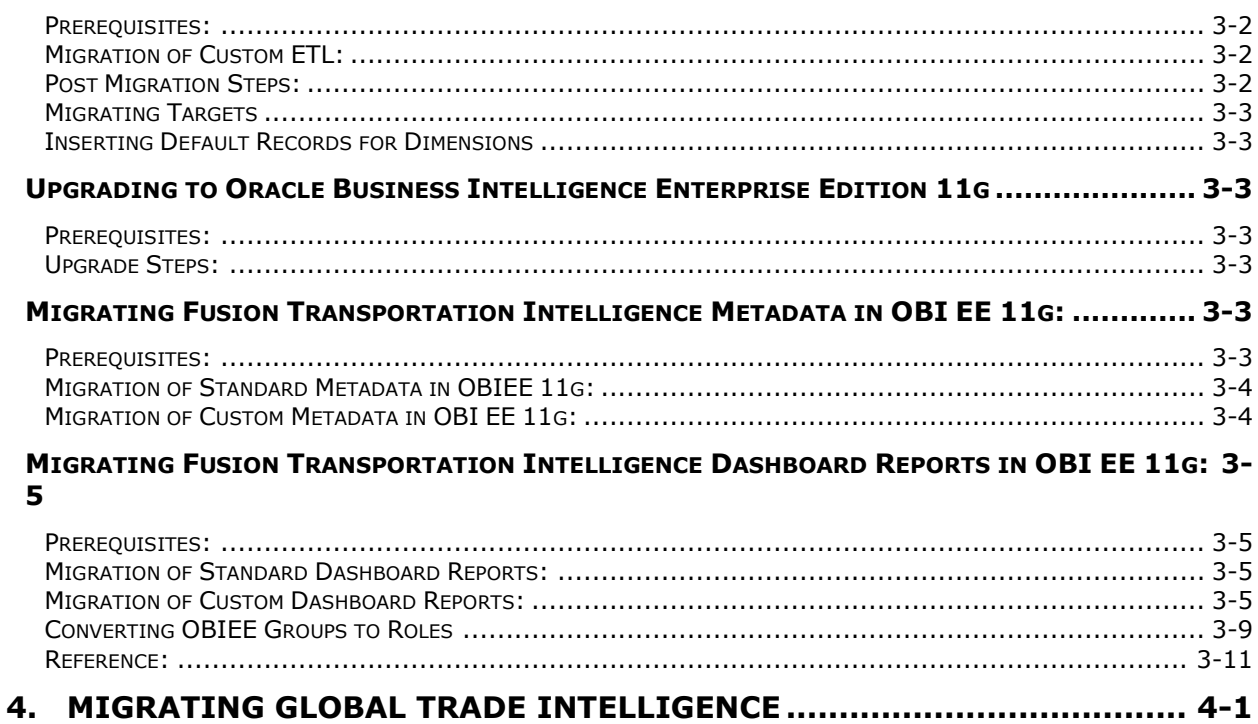

# **Send Us Your Comments**

<span id="page-5-0"></span>Oracle® Transportation Management Migration Guide, Release 6.4.1

Part No. E68698-04

Oracle welcomes your comments and suggestions on the quality and usefulness of this publication. Your input is an important part of the information used for revision.

- Did you find any errors?
- Is the information clearly presented?
- Do you need more information? If so, where?
- Are the examples correct? Do you need more examples?
- What features did you like most about this manual?

If you find any errors or have any other suggestions for improvement, please indicate the title and part number of the documentation and the chapter, section, and page number (if available). You can send comments to us in the following ways:

**Electronic mail: [otm-doc\\_us@oracle.com](mailto:otm-doc_us@oracle.com)** 

If you have problems with the software, contact Support at https://support.oracle.com or find the Support phone number for your region at http://www.oracle.com/support/contact.html.

<span id="page-6-0"></span>This manual is for administrators who are responsible for migrating the Oracle Transportation Management databases at your site. This manual provides step-by-step installation instructions for migrating your Oracle Transportation Management databases from one version of Oracle Transportation Management to another.

## <span id="page-6-1"></span>**Change History**

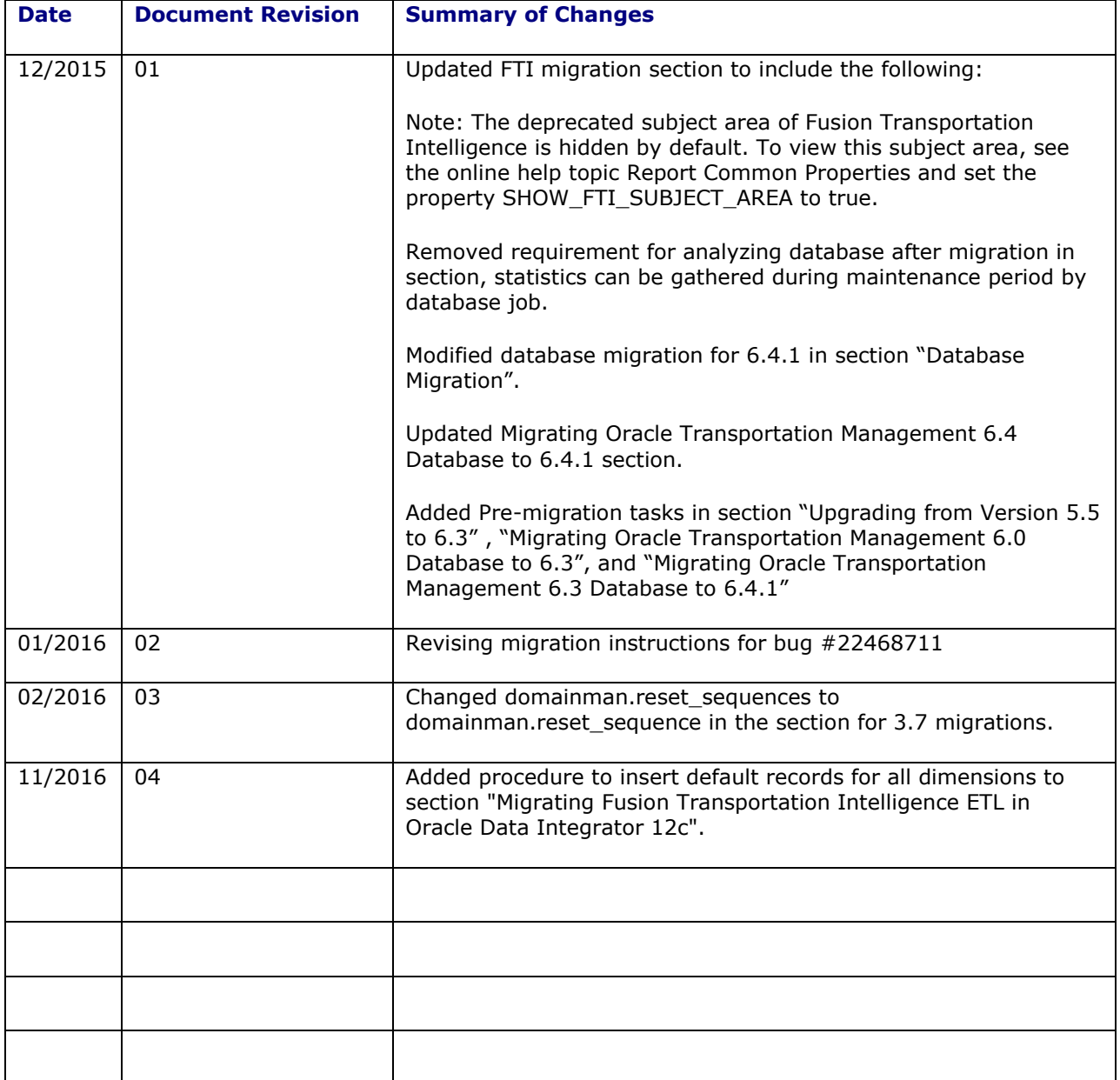

# <span id="page-8-0"></span>**1. Database Migration**

## <span id="page-8-1"></span>**General Note on Migrations**

Prior to migrating your data it is very important that you have the latest bug fixes in place. Please see the section titled "General Instructions on Upgrading Oracle transportation Management from One Release to Another" in the Administration Guide.

## <span id="page-8-2"></span>**Upgrading from Version 3.7 to 4.0**

**Note**: Prior to its acquisition by Oracle, the Oracle Transportation Management product (circa release 5.0) was known as the Global Command & Control Center, or GC3. The migration instructions prior to release 5.0 of Oracle Transportation Management will refer to the product by its old name of GC3.

**Note**: If you are migrating from a version prior to 3.7, refer to the GC3 4.5 Administration Manual.

Any new GC3 installation should be tested in a controlled environment before migrating your production database. This ensures that any potential problems or incompatibilities don't affect your production GC3 instance(s).

**Note**: If you are migrating from a version earlier than 3.7, you must complete each previous version's migration instructions. You cannot skip any migration steps. Please go through all upgrade steps to 3.7 prior to starting the 3.7 to 4.0 migration.

IMPORTANT! GC3 4.0 relies on Oracle 9i, so this upgrade *must* occur prior to the upgrade of GC3. If the Oracle database upgrade needs to be run at a separate time due to time constraints, then we recommend upgrading to Oracle database 9i first, and then upgrading to GC3 version 4.0 during back-to-back weekends.

Follow the installation instructions and install the new 4.0 GC3 components into new directories. Once this is complete, you should compare your old glog.properties file with the new glog.properties file and migrate any customized settings. Finally, copy any customer-specific glog.properties files to the new GC3 instance and ensure that the new glog.properties file references these files. Customer-specific properties files usually follow the format glog.<company\_name>.properties.

The following topics outline the procedures for migrating a GC3 3.7 database to 4.0. The structure of the database to be migrated should be consistent with the GC3 3.7 database specification; otherwise, the migration will fail.

To complete these procedures you need the following DB passwords:

- system password
- glogowner password
- reportowner password

In addition, you will be creating tablespaces for LOB columns. For this step, you will need to know the directory in which the datafiles will exist and a default initial size for the LOB tablespaces.

Before you begin the migration, shut down all processes running against the database and shut down the GC3 application. Always create a full backup of the database before beginning any GC3 migration.

#### **Applying GC3 3.7 Service Releases**

You must apply the latest GC3 3.7 Service Release before you continue with the 4.0 migration. You must also install the latest GC3 Service Release to your GC3 4.0 installation to ensure that any known migration issues have been patched and resolved.

1. Log in as **GLOGOWNER** and run **dbpatch\_37.sql** (which resides in the 3.7 directory, (<otm37\_install\_path>/glog/oracle/script8/).

**Note**: Do not continue with the upgrade until the dbpatch log is completely clean. Contact Technical Support if you have any questions or concerns.

Important: Ensure that your environment is setup correctly by running:

On UNIX: ". < gc3 install path>/install/gc3env.sh"

On Windows: "<gc3\_install\_path>\install\gc3env.cmd"

#### **Updating GLOGOWNER Grants**

- 1. Go to the script8 directory for 4.0 (<otm40\_install\_path>/glog/oracle/script8).
- 2. Log on as **SYSTEM**.
- 3. Run 40\_mig\_grants.sql, which directly grants GLOGOWNER the ability to create and drop public synonyms (versus through a role).

#### **Adding Tablespaces for LOB columns**

1. As the SYSTEM user, run create lob tablespace.sql. You are prompted for the directory in which to store the datafiles and the initial size for the tablespaces.

#### **Updating the Structure**

- 1. Run @dbupdate 40.sql to update the database with all the new tables and columns.
- 2. Enter the glogowner password, reportowner password, and database connection when prompted.
- 3. After the process has run, verify in the dbupdate 40 <dbsid> <timestamp>.log file (located in the same directory as source) that there are no errors. If the solution to the error is apparent, then you can fix the problem and then rerun the dbupdate 40 process again, without harm. Contact Technical Support if the problem is not resolvable, and send the entire log file (along with any other logs you have from the day) to our Technical Support team. **Do not continue until the dbupdate\_40 log is clean.**

#### **Updating Data Content**

1. Update the PUBLIC data by running update\_content. This process is run at the host command line, rather than from within SQL\*Plus. Two command scripts have been provided; the script you use is dependent on your operating system:

```
UNIX shell script:
./update content.sh <otm_install_path>/glog/config
dbaglogowner dbareportowner V40
OR
DOS command script:
update content <otm_install_path>\glog\config dbaglogowner dbareportowner V40
```
2. Review the log file called update content v40 <timestamp>.log for errors (located in the same directory as the SQL script). Search for errors beginning with "ORA-" or "<Error>" within the log file.

This procedure migrates the data content into the table structures for the latest enhancements.

- 1. In SQL\*Plus, as user GLOGOWNER run: @dbmigrate\_40.sql.
- 2. Enter the password and database connection string when prompted. **Note**: The script might run for several hours depending on the amount of data to be processed.
- 3. After the process has run, verify in the dbmigrate\_40\_<dbsid>\_<timestamp>.log file (located in the same directory as the SQL script) that there are no errors.
- 4. If an error occurs while applying particular patch in the migration, the database rolls back changes made by that patch. It will, however, commit changes once a whole migration patch has been successfully applied, and mark patch as "applied". Migration will not reapply that patch again in case of migration rerun. If an error occurs partway through the process, then you can fix the problem and rerun the process without harm. If you cannot resolve the error yourself, contact Technical Support and send the entire log file (along with any other logs you have from the day) to our Technical Support team.

#### **Resetting DB Sequences**

1. In SQL\*Plus, as user **SYS** run:

exec domainman.reset\_sequence

2. Go to the <otm\_install\_path>\glog\oracle directory on the GC3 application server. In SQL\*Plus, as user **GLOGOWNER** run:

@insert\_security\_roles.sql

The remaining topics are not critical to the upgrade but provide helpful information.

#### **Reviewing Obsolete Tables and Columns**

When a table or column becomes obsolete during an upgrade, the table/column is renamed with XX<version object became obsolete> <original name of table/column>.

To generate SQL for dropping obsolete objects, run @gen\_obsolete\_objects.sql as **GLOGOWNER**.

**Note**: It will not include objects that just became obsolete in the current version, as a safety precaution. This script will generate an SQL script called drop obsolete objects.sql, which you can review and run at a convenient time.

#### **Verifying Saved Queries**

After the upgrade, some of your site's saved queries may no longer be valid due to changes in table structure. Run the following to verify the saved queries: @validate\_saved\_query.sql

If there are invalid saved queries, you can decide what to do with them (remove the records or modify them to correct the syntax). Contact Technical Support if you need assistance.

## <span id="page-10-0"></span>**Upgrading from Version 4.0 to 4.5**

**Note**: Prior to its acquisition by Oracle, the Oracle Transportation Management product (circa release 5.0) was known as the Global Command & Control Center, or GC3. The migration instructions prior to release 5.0 of Oracle Transportation Management will refer to the product by its old name of GC3.

Any new GC3 installation should be tested in a controlled environment before migrating your production database. This ensures that any potential problems or incompatibilities don't affect your production GC3 instance(s).

**Note**: If you are migrating from a version earlier than 4.0, you must complete each previous version's migration instructions. You cannot skip any migration steps. Please go through all upgrade steps to 4.0 prior to starting the 4.0 to 4.5 migration.

Follow the installation instructions and install the new GC3 4.5 components into new directories. Once this is complete, you should compare your old glog.properties file with the new glog.properties file and migrate any customized settings. Finally, copy any customer-specific glog.properties files to the new GC3 instance and ensure that the new glog.properties file references these files. Customer specific properties files usually follow the format glog.<company\_name>.properties.

The following topics outline the procedures for migrating a GC3 4.0 database to 4.5. The structure of the database to be migrated should be consistent with the GC3 4.0 database specification; otherwise, the migration will fail.

#### **Applying GC3 4.0 Service Releases**

You must apply the latest GC3 4.0 Service Release before you continue with the 4.5 migration. You must also install the latest GC3 Consolidated Update to your GC3 4.5 installation to ensure that any known migration issues have been patched and resolved.

1. Log in as **GLOGOWNER** and run dbpatch\_40.sql (which resides in the 4.0 directory, (<gc3\_40\_install\_path>/glog/oracle/script8/).

**Note**: Do not continue with the upgrade until the dbpatch log is completely clean. Contact Technical Support if you have any questions or concerns.

Important: Ensure that your environment is setup correctly by running:

On UNIX: ". < gc3 install path>/install/gc3env.sh"

On Windows: "<gc3\_install\_path>\install\gc3env.cmd"

#### **Implementing 4.5 components within 4.0 (optional)**

To reduce migration time, we have provided scripts that add new 4.5 tables and columns (and in some cases populate) to a 4.0 environment. We recommend testing the overall timeframe of the migration without the preupdate/premigrate steps. If you determine downtime is too long, then you can use these scripts to reduce downtime.

Since these steps can be performed while 4.0 is running, the overall downtime of the 4.5 migration is reduced. However, this script should be run during off-peak hours, when heavy data loads are not running. You can also choose to run this script while the system is down in the 4.0 environment. If you plan to run these scripts, it is recommended to run these steps in the weekend prior to the 4.5 upgrade.

#### 1. As **GLOGOWNER**, run:

@preupdate\_45.sql

If the pre-update script cannot obtain access to a table for a new column, you may see a *resource busy* message within the preupdate 45 log file. You can either rerun pre-update at another time once the table is available (which will only apply the failed procedure(s) ), or wait until migration downtime. The step for running dbupdate\_45.sql will automatically attempt to add the column at that time.

The ss\_status\_history and order\_release tables have new columns that need to be populated as part of the migration. By running the following, three database triggers will be created to maintain the data within the 4.0 environment. Immediately following the creation of the triggers, the fields will be populated. These triggers will remain in place until your database has been fully upgraded to 4.5.

#### 2. As GLOGOWNER, run:

@premigrate\_45.sql

If your site chooses not to run these scripts in the 4.0 environment, the dbupdate 45 and dbmigrate scripts will automatically add these changes that were not implemented during the preupdate/premigrate phase. The rest of the steps are all mandatory, and will be performed as part of the downtime 4.5 migration.

#### **Updating GLOGOWNER Grants**

- 1. Go to the script8 directory for 4.5 (<qc3\_45\_install\_path>/qlog/oracle/script8).
- 2. Log on as SYSTEM.
- 3. Run 45 mig grants.sql.

#### **Updating the Structure**

- 1. Run @dbupdate\_45.sql to update the database with all the new tables and columns.
- 2. Enter the glogowner password, reportowner password, and database connection when prompted.
- 3. After the process has run, verify in the dbupdate 45 <dbsid>\_<timestamp>.log file (located in the same directory as source) that there are no errors. If the solution to the error is apparent, then you can fix the problem and then rerun the dbupdate 45 process again, without harm (you may also want to rerun to see if it automatically resolves your problem). Contact Technical Support if the problem is not resolvable, and send the entire log file (along with any other logs you have from the day) to our Technical Support team. **Do not continue until the dbupdate\_45 log is clean.**

#### **Updating Data Content**

1. Update the PUBLIC data by running update content. This process is run at the host command line, rather than from within SQL\*Plus. Two command scripts have been provided; the script you use is dependent on your operating system: UNIX shell script:

```
./update_content.sh <gc3_install_path>/glog/config V45
```
or DOS command script:

update content <gc3 install path>\glog\config V45

2. Review the log file called update content v45 <timestamp>.log for errors (located in the same directory as the SQL script). Search for errors beginning with "ORA-" or "<Error>" within the log file.

This procedure migrates the data content into the table structures for the latest enhancements.

- 1. In SQL\*Plus, as user **GLOGOWNER** run: @dbmigrate 45.sql.
- 2. Enter the password and database connection string when prompted.

**Note**: The script might run for several hours depending on the amount of data to be processed.

3. After the process has run, verify in the dbmigrate 45 <dbsid> <timestamp>.log file (located in the same directory as the SQL script) that there are no errors.

- 4. If an error occurs while applying particular patch in the migration, the database rolls back changes made by that patch. It will, however, commit changes once a whole migration patch has been successfully applied, and mark patch as "applied". Migration will not reapply that patch again in case of migration rerun. If an error occurs partway through the process, then you can fix the problem and rerun the process without harm. If you cannot resolve the error yourself, contact Technical Support and send the entire log file (along with any other logs you have from the day) to our Technical Support team.
- 5. Go to the <gc3\_install\_path>\glog\oracle directory on the GC3 application server. In SQL\*Plus, as user GLOGOWNER run: @insert security roles.sql

The remaining topics are not critical to the upgrade but provide helpful information.

#### **Migrating Audit Trail Information (optional)**

Audit trail information has been redesigned in 4.5. GC3 provides an optional migration script that can be run if your site would like to keep its historical audit trail information. This can be run while 4.5 is up-and-running.

You will be prompted for the date range for the auditing information you would like to keep. The smaller the date range, the quicker the process will finish. You can run this process multiple times, if you would like to process sets of small ranges during off-peak hours, rather than processing all records at once.

1. As GLOGOWNER, run @45mig\_audit\_trail.sql

#### **Reviewing Obsolete Tables and Columns**

When a table or column becomes obsolete during an upgrade, the table/column is renamed with XX<version object became obsolete> <original name of table/column>.

To generate SQL for dropping obsolete objects, run @gen\_obsolete\_objects.sql as GLOGOWNER.

**Note**: This will not include objects that just became obsolete in the current version, as a safety precaution. This script will generate a SQL script called drop\_obsolete\_objects.sql, which you can review and run at a convenient time.

#### **Verifying Saved Queries**

After the upgrade, some of your saved queries may no longer be valid due to changes in table structure.

1. Run the following to verify the saved queries:

@validate\_saved\_query.sql

If there are invalid saved queries, you can decide what to do with them (remove the records or modify them to correct the syntax).

#### **Upgrading the Replicated Operational Database (ROD)**

After the 4.0 to 4.5 upgrade, the Replicated Operational Database (ROD) will not automatically be aware of new or changed GC3 tables. If structural changes occurred, the automatic refresh process will fail until the following steps have been completed.

Run the following command to create logs for new tables. It will skip tables that already have a log.

1. On the OLTP (Online Transactional Processing) database in SQL\*Plus, as user GLOGOWNER run:

@create\_mview\_logs

2. On the ROD database in SQL\*Plus, as GLOGOWNER run:

@create\_logon\_triggers.sql

3. On the ROD database in SQL\*Plus, as GLOGOWNER run:

@dbupdate\_rod.sql

This will first identify broken views caused by columns becoming obsolete. It will then build (or rebuild) the materialized views for any new/modified tables.

**Note**: This will not automatically add columns that were added during an upgrade. This is because the materialized view would need to be recreated from scratch again, and you may not even need those new columns. Therefore, views should only need to be completely refreshed when a column has been removed, or modified in a way that Oracle Fusion Transportation Intellitence needs a new copy of the data. Once the views are set, it refreshes the views and builds any new indexes.

## <span id="page-14-0"></span>**Upgrading from Version 4.5 to 5.0**

Any new Oracle Transportation Management installation should be tested in a controlled environment before migrating your production database. This ensures that any potential problems or incompatibilities don't affect your production Oracle Transportation Management instance(s).

**Note**: Prior to its acquisition by Oracle, the Oracle Transportation Management product (before release 5.0) was known as the Global Command & Control Center, or GC3. The migration instructions prior to release 5.0 of OTM will refer to the product by its old name of GC3.

**Note**: If you are migrating from a version earlier than 4.5, you must complete each previous version's migration instructions. You cannot skip any migration steps. Please go through all upgrade steps to 4.5 prior to starting the 4.5 to 5.0 migration.

The following topics outline the procedures for migrating a GC3 4.5 database to Oracle Transportation Management 5.0. The structure of the database to be migrated should be consistent with the GC3 4.5 database specification; otherwise, the migration will fail.

### <span id="page-14-1"></span>*Applying GC3 4.5 Service Releases*

**Important:** Ensure that your environment is setup correctly by running:

On UNIX: ". < gc3\_install\_path>/install/gc3env.sh" On Windows: "<gc3\_install\_path>\install\gc3env.cmd"

You must apply GC3 4.5 Service Release dated February 2005 (SR-02.05) or later before you continue with the Oracle Transportation Management 5.0 migration. You must also install the latest Oracle Transportation Management Service Release to your Oracle Transportation Management 5.0 installation to ensure that any known migration issues have been patched and resolved.

1. Log in as **GLOGOWNER** and run dbpatch\_45.sql (which resides in the 4.5 directory, (<gc3\_45\_install\_path>/glog/oracle/script8/).

**Note**: Do not continue with the upgrade until the dbpatch log is completely clean. Contact Technical Support if you have any questions or concerns.

## <span id="page-15-0"></span>*Migrating GC3 4.5 Database to 5.0*

Oracle Transportation Management 5.0 had an interim release called 5.0 LA. To migrate a GC3 4.5 database to 5.0 GA, you must first migrate 5.0 LA. The following steps will guide you through the process.

#### **Migrating to 5.0 LA: Updating the Structure**

- 1. On the app server change to directory  $\tanh 50$  install path>/glog/oracle/script8LA.
- 2. In SQL\*Plus as user **GLOGOWNER**, run @dbupdate 50a.sql to update the database with all the new tables and columns to 5.0LA.
- 3. Enter the glogowner password, reportowner password, archive password, and database connection when prompted.
- 4. After the process has run, verify in the dbupdate 50a <dbsid> <timestamp>.log file (located in the same directory as source) that there are no errors. If the solution to the error is apparent, then you can fix the problem and then rerun the  $d$ bupdate  $50a$ .sql process again, without harm (you may also want to rerun to see if it automatically resolves your problem). Contact Technical Support if the problem is not resolvable, and send the entire log file (along with any other logs you have from the day) to our Technical Support team. **Do not continue until the dbupdate\_50a log is clean.**

#### **Migrating to 5.0 LA: Updating Data Content**

1. Update the PUBLIC data by running update content. This process is run at the host command line rather than from within SQL\*Plus. Two command scripts are provided and the script you use is dependent on your operating system: UNIX shell script:

./update content.sh <otm\_install\_path>/glog/config V50A

or

DOS command script:

update content <otm\_install\_path>\glog\config V50A

- 2. Review the log file called update content v50A <timestamp>.log for errors (located in the same directory as the SQL script). Look for errors by searching key words like "ORA-", "Caught exception","SP2-", or "<Error>" within the log file.
- 3. Load the Oracle Transportation Sourcing (formerly Procurement) PUBLIC data by running update procure content. This process is run at the host command line, rather than from within SQL\*Plus. Two command scripts have been provided; the script you use is dependent on your operating system:

UNIX shell script:

./update procure content.sh <otm\_install\_path>/glog/config V50A

or

DOS command script:

update procure content <otm\_install\_path>\glog\config V50A

4. Review the log file called update procure content v50A <timestamp>.log for errors (located in the same directory as the SQL script). Look for errors by searching key words like "ORA-", "Caught exception","SP2-", within the log file.

#### **Migrating to 5.0 LA: Data Migration**

- 1. In SQL\*Plus as GLOGOWNER, run: @dbmigrate\_50a.sql
- 2. Enter the password and database connection string when prompted. **Note**: The script might run for several hours depending on the amount of data to process.
- 3. After the process has run, verify in the dbmigrate  $50a$  <dbsid> <timestamp>.log file (located in the same directory as the SQL script) that there are no errors.
- 4. If an error occurs while applying particular patch in the migration, the database rolls back changes made by that patch. It will, however, commit changes once a whole migration patch has been successfully applied, and mark patch as "applied". Migration will not reapply that patch again in case of migration rerun. If an error occurs partway through the process, then you can fix the problem and rerun the process without harm. If you cannot resolve the error yourself, contact Technical Support and send the entire log file (along with any other logs you have from the day) to our Technical Support team.

#### **Migrating to 5.0 LA: Apply 5.0 LA Patch**

- 1. In SQL\*Plus as user GLOGOWNER, run: @dbpatch\_50a.sql
- 2. Enter the passwords and database connection strings when prompted.
- 3. Check the log files (dbpatch log and update content log) to ensure they are error free before proceeding to the next step.

#### **Migrating to 5.0 GA: Updating the Structure**

- 1. On the Application server change to directory <otm50\_install\_path>/glog/oracle/script8.
- 2. In SQL\*Plus as **GLOGOWNER**, run @dbupdate\_50b.sql to update the database with all the new 5.0 tables and columns.
- 3. Enter the glogowner password, reportowner password, and database connection when prompted.

After the process has run, verify in the dbupdate 50b <dbsid> <timestamp>.log file (located in the same directory as source) that there are no errors. If the solution to the error is apparent, then you can fix the problem and rerun the dbupdate 50b.sql process again, without harm (you may also want to rerun to see if it automatically resolves your problem). Contact Technical Support if the problem is not resolvable, and send the entire log file (along with any other logs you have from the day) to our Technical Support team. **Do not continue until the dbupdate\_50b log is clean.**

#### **Migrating to 5.0 GA: Updating Data Content**

The Oracle Transportation Management 5.0 database includes Oracle Transportation Sourcing (formerly Procurement) structures and data contents even though you have not purchased the Oracle Transportation Sourcing (formerly Procurement) component license. The database structure has been loaded in the previous step, while the content is loaded below after normal Oracle Transportation Management content loading.

1. Update the Oracle Transportation Management PUBLIC data by running update\_content. This process is run at the host command line, rather than from within SQL\*Plus. Two command scripts have been provided; the script you use is dependent on your operating system:

UNIX shell script:

./update content.sh <otm\_install\_path>/glog/config V50B

or

DOS command script:

update\_content <otm\_install\_path>\glog\config V50B

- 2. Review the log file called update content v50B <timestamp>.log for errors (located in the same directory as the SQL script). Look for errors by searching key words like "ORA-", "Caught exception","SP2-", or "<Error>" within the log file.
- 3. Load the Oracle Transportation Sourcing (formerly Procurement) PUBLIC data by running update procure content. This process is run at the host command line, rather than from within SQL\*Plus. Two command scripts have been provided; the script you use is dependent on your operating system:

UNIX shell script:

./update procure content.sh <otm\_install\_path>/glog/config V50B

or

DOS command script:

update procure content <otm\_install\_path>\glog\config V50B

4. Review the log file called update procure content v50B <timestamp>.log for errors (located in the same directory as the SQL script). Look for errors by searching key words like "ORA-", "Caught exception","SP2-", within the log file.

#### **Migrating to 5.0 GA: Data Migration**

- 1. In SQL\*Plus as GLOGOWNER, run: @dbmigrate\_50b.sql
- 2. Enter the password and database connection string when prompted. **Note**: The script might run for several hours depending on the amount of data to process.
- 3. After the process has run, verify in the dbmigrate 50b <dbsid> <timestamp>.log file (located in the same directory as the SQL script) that there are no errors.
- 4. If an error occurs while applying particular patch in the migration, the database rolls back changes made by that patch. It will, however, commit changes once a whole migration patch has been successfully applied, and mark patch as "applied". Migration will not reapply that patch again in case of migration rerun. If an error occurs partway through the process, then you can fix the problem and rerun the process without harm. If you cannot resolve the error yourself, contact Technical Support and send the entire log file (along with any other logs you have from the day) to our Technical Support team.

#### **Running Security Role Script**

1. Go to the <otm\_install\_path>\glog\oracle directory on the Oracle Transportation Management application server. In SQL\*Plus as **GLOGOWNER**, run:

@insert\_security\_roles.sql

The remaining steps are not critical to the upgrade but provide helpful information.

#### **Reviewing Obsolete Tables and Columns**

When a table or column becomes obsolete during an upgrade, the table/column is renamed with XX<version object became obsolete> <original name of table/column>.

1. To generate SQL for dropping obsolete objects, run: @gen\_obsolete\_objects.sql as **GLOGOWNER**.

**Note**: This will not include objects that just became obsolete in the current version, as a safety precaution. This script will generate a SQL script called drop obsolete objects.sql, which you can review and run at a convenient time.

#### **Verifying Saved Queries**

After the upgrade, some of your saved queries may no longer be valid due to changes in table structure.

1. Run the following to verify the saved queries:

@validate\_saved\_query.sql

If there are invalid saved queries, you can decide what to do with them (remove the records or modify them to correct the syntax).

#### **Upgrading the ROD**

After the GC3 4.5 to Oracle Transportation Management 5.0 migration, the Oracle Fusion Transportation Intelligence Replicated Operational Database (ROD) will not automatically be aware of new or changed Oracle Transportation Management tables. If structural changes occurred, the automatic refresh process will fail until the following steps have been completed.

Run the following command to create logs for new tables. It will skip tables that already have a log.

- 1. On the OLTP database in SQL\*Plus as **GLOGOWNER**, run: @create\_mview\_logs
- 2. On the ROD database in SQL\*Plus as **GLOGOWNER**, run:

@dbupdate\_rod.sql

This will first identify broken views caused by obsolete columns. It will then build (or rebuild) the materialized views for any new/modified tables.

**Note**: This will not automatically add columns that were added during an upgrade. This is because the materialized view would need to be recreated from scratch again, and you may not even need those new columns. Therefore, views should only need to be completely refreshed when a column has been removed, or modified in a way that Oracle Fusion Transportation Intelligence needs a new copy of the data. Once the views are set, it refreshes the views and builds any new indexes.

## <span id="page-19-0"></span>**Upgrading from Version 5.0 to 5.5**

Any new Oracle Transportation Management installation should be tested in a controlled environment before migrating your production database. This ensures that any potential problems or incompatibilities don't affect your production Oracle Transportation Management instance(s).

**Note**: If you are migrating from a version earlier than 5.0 you must complete each previous version's migration instructions. You cannot skip any migration steps. Please go through all upgrade steps to 5.0 prior to starting the 5.0 to 5.5 migration.

The structure of the database to be migrated should be consistent with the Oracle Transportation Management 5.0 database specification; otherwise, the migration will fail.

## <span id="page-19-1"></span>*Custom Help*

If you have written custom documentation for Oracle Transportation Management, you can link it to the Oracle Transportation Management help. A file exists for you to customize. You must know some elementary HTML in order to edit the file. By editing the HTML of the file general/custom help.htm, you can add links to any documents that you have written to supplement Oracle Transportation Management's documentation. Alternatively, you can replace that topic with one of the same name that you have created.

**Note:** If you choose to edit that topic and add your own documentation or links to your own documentation, be careful not to overwrite the file when you upgrade your software.

If you install a consolidated update, that help file will be overwritten when the new help is installed. To avoid overwriting your edited help topic, make a backup of the file before upgrading. Then, replace the newly installed file with the one from your backup.

## <span id="page-19-2"></span>*Applying Oracle Transportation Management 5.0 Consolidated Updates*

Important: Ensure that your environment is setup correctly by running:

- On UNIX: ". < otm\_install\_path>/install/gc3env.sh"
- On Windows: "<otm\_install\_path>\install\gc3env.cmd"

You must also install the latest Oracle Transportation Management 5.0 Service Release to your Oracle Transportation Management 5.0 installation and apply the Service Release script to your 5.0 database to ensure that any known migration issues have been patched and resolved.

1. Log in as **GLOGOWNER** and run dbpatch\_50b.sql (which resides in the 5.0 directory, (<otm\_50\_install\_path>/glog/oracle/script8/).

**Note**: Do not continue with the upgrade until the dbpatch log is completely clean. Contact Technical Support if you have any questions or concerns.

### <span id="page-19-3"></span>*Migrating GC3 5.0 Database to 5.5*

#### **Updating the Structure**

If 5.5 CUs are available, you should install the latest CU before running the following database migration steps. This is important since bugs, if any, in the database migration scripts would get fixed in the Service Releases. Therefore, you will not run into any known issues.

- 1. On the app server, change to directory <otm 55 install path>/glog/oracle/script8.
- 2. In SQL\*Plus log in as **GLOGOWNER**
- 3. Run @dbupdate\_55.sql to update the database with all the new tables and columns to 5.5.
- 4. Enter the glogowner password, reportowner password, archive password, and database connection when prompted.
- 5. After the process has run, verify in the dbupdate 55 <dbsid> <timestamp>.log file (located in the same directory as source) that there are no errors. If the solution to the error is apparent, then you can fix the problem and then rerun the dbupdate\_55.sql process again, without harm (you may also want to rerun to see if it automatically resolves your problem). Contact Technical Support if the problem is not resolvable, and send the entire log file (along with any other logs you have from the day) to our Technical Support team. **Do not continue until the dbupdate\_55 log is clean.**

#### **Updating Data Content**

1. Update the PUBLIC data by running update\_content. This process is run at the host command line rather than from within SQL\*Plus. Two command scripts are provided and the script you use is dependent on your operating system: UNIX shell script:

./update content.sh <otm\_install\_path>/glog/config V55

or

Windows command line script: update content <otm\_install\_path>\glog\config V55

2. Review the log file called update content v55 <timestamp>.log for errors (located in the same directory as the SQL script). Look for errors by searching key words like "ORA-", "Caught exception","SP2-", or "<Error>" within the log file. **Do not continue until the update\_content log is clean.**

### **Migrating Data**

- 1. In SQL\*Plus as **GLOGOWNER**, run: @dbmigrate\_55.sql**.**
- 2. Enter the password and database connection string when prompted.
- 3. After the process has run, verify in the dbmigrate  $55$  <dbsid> <timestamp>.log file (located in the same directory as the SQL script) that there are no errors.
- 4. If an error occurs while applying particular patch in the migration, the database rolls back changes made by that patch. It will, however, commit changes once a whole migration patch has been successfully applied, and mark patch as "applied". Migration will not reapply that patch again in case of migration rerun. If an error occurs partway through the process, then you can fix the problem and rerun the process without harm. If you cannot resolve the error yourself, contact Technical Support and send the entire log file (along with any other logs you have from the day) to our Technical Support team.

#### **Applying 5.5 Consolidated Update**

If the 5.5 Consolidated Update is available, apply the latest CU to the database.

- 1. In SQL\*Plus as user **GLOGOWNER**, run: @dbpatch\_55.sql
- 2. Enter the passwords and database connection strings when prompted.
- 3. Check the log files (dbpatch log and update content log) to ensure they are error free before proceeding to the next step.

#### **Running Security Role Script**

1. Go to the <otm\_install\_path>\glog\oracle directory on the Oracle Transportation Management application server. In SQL\*Plus as **GLOGOWNER**, run:

@insert\_security\_roles.sql

The remaining steps are not critical to the upgrade but provide helpful information.

#### **Reviewing Obsolete Tables and Columns**

When a table or column becomes obsolete during an upgrade, the table/column is renamed with XX<version object became obsolete> <original name of table/column>.

1. To generate SQL for dropping obsolete objects, run: @gen\_obsolete\_objects.sql as **GLOGOWNER**.

**Note**: This will not include objects that just became obsolete in the current version, as a safety precaution. This script will generate a SQL script called drop\_obsolete\_objects.sql, which you can review and run at a convenient time. **Do not run** 

**drop\_obsolete\_objects.sql script right after the database migration to prevent accidental dropping newly obsolete objects.** 

#### **Verifying Saved Queries**

After the upgrade, some of your saved queries may no longer be valid due to changes in table structure.

1. Run the following to verify the saved queries:

@validate\_saved\_query.sql

If there are invalid saved queries, you can decide what to do with them (remove the records or modify them to correct the syntax).

#### **Upgrading the Oracle Fusion Transportation Intelligence ROD**

After the 5.0 to 5.5 migration, the Oracle Fusion Transportation Intelligence ROD will not automatically be aware of new or changed Oracle Transportation Management tables. If structural changes occurred, the automatic refresh process will fail until the following steps have been completed.

Run the following command to create logs for new tables. It will skip tables that already have a log.

1. On the OLTP database in SQL\*Plus as **GLOGOWNER**, run:

@create\_mview\_logs

2. On the ROD database in SQL\*Plus as **GLOGOWNER**, run:

@dbupdate\_rod.sql

This will first identify broken views caused by obsolete columns. It will then build (or rebuild) the materialized views for any new/modified tables.

**Note**: This will not automatically add columns that were added during an upgrade. This is because the materialized view would need to be recreated from scratch again, and you may not even need those new columns. Therefore, views should only need to be completely refreshed when a column has been removed, or modified in a way that Oracle Fusion Transportation Intelligence needs a new copy of the data. Once the views are set, it refreshes the views and builds any new indexes.

## <span id="page-22-0"></span>**Upgrading from Version 5.5 to 6.3**

Any new Oracle Transportation Management installation should be tested in a controlled environment before migrating your production database. This ensures that any potential problems or incompatibilities don't affect your production Oracle Transportation Management instance(s).

**Note**: If you are migrating from a version earlier than 5.5 you must complete each previous version's migration instructions. You cannot skip any migration steps. Please go through all upgrade steps to 5.5 prior to starting the 5.5 to 6.3 migration.

The structure of the database to be migrated should be consistent with the Oracle Transportation Management 5.5 database specification; otherwise, the migration will fail.

## <span id="page-22-1"></span>*Custom Help*

If you have written custom documentation for Oracle Transportation Management, you can link it to the Oracle Transportation Management help. A file exists for you to customize. You must know some elementary HTML in order to edit the file. By editing the HTML of the file general/custom help.htm, you can add links to any documents that you have written to supplement Oracle Transportation Management's documentation. Alternatively, you can replace that topic with one of the same name that you have created.

**Note:** If you choose to edit that topic and add your own documentation or links to your own documentation, be careful not to overwrite the file when you upgrade your software.

If you install a consolidated update, that help file will be overwritten when the new help is installed. To avoid overwriting your edited help topic, make a backup of the file before upgrading. Then, replace the newly installed file with the one from your backup.

### <span id="page-22-2"></span>*Applying Oracle Transportation Management 5.5 Consolidated Updates*

You must install the latest Oracle Transportation Management 5.5.06 to your Oracle Transportation Management 5.5 installation. You must also apply all of the Roll Up (RU) patches available for the 5.5.06 to ensure that any known migration issues have been patched and resolved.

1. Log in as **GLOGOWNER** and run dbpatch 55.sql (which resides in the 5.5 directory, <otm\_55\_install\_path>/glog/oracle/script8/). **Note:** Do not continue with the upgrade until the dbpatch 55 log is completely clean.

Contact Technical Support if you have any questions or concerns.

### <span id="page-22-3"></span>*Migrating Oracle Transportation Management 5.5 Database to 6.3*

You must install latest Roll Up release (6.3.x) of 6.3 as per Installation guide's section "INSTALLING OTM" of Roll Up release. Proceed to below listed steps after successful installation of latest Roll Up release (6.3.x).

Following these steps require database version 11g. Do not upgrade database to version 12c until the successful completion of these steps.

#### **Running the Oracle Fusion Transportation Intelligence Data Cleanup Utility**

Migration of the Oracle Fusion Transportation Intelligence solution from the version 5.5 to 6.3 will involve automatic clean-up of unsupported data in the TARGET\_TYPE, TARGET\_VALUE and E\_KPI\_TARGET\_VALUE\_TYPE tables. To see the exact data that is cleaned up by the migration script, the aa user entered cleanup.sql SQL script is provided. You should run this script before updating structure of the OLTP database to the Oracle Transportation Management 6.0 version. Perform following steps to run this utility script.

- 1. On the app server, change to directory <otm\_install\_path>/glog/oracle/script8.
- 2. In SQL\*Plus log in as **GLOGOWNER** and run @ aa\_user\_entered\_cleanup.sql. Data will be spooled into e\_kpi\*.csv files.

#### **Pre-migration tasks**

- 1. On the application server, change to directory <otm\_install\_path>/glog/oracle/script8.
- 2. In SQL\*PLUS as the GLOGOWNER user, run the following script to check for missing data. The script will update data if default value exists or notifies the user if it does not exist. For the reported columns, populate column data with the appropriate value prior to proceeding with rest of the migration.

@pre\_migrate\_60.sql

3. Oracle Transportation Management database objects must be in **VALID** status prior to starting the migration. Also, all Primary Key, Unique Key, Foreign key, and check constraints must be in **ENABLED** and **VALIDATED** status prior to starting the migration.

Run the following query on the database to identify INVALID objects. If there are INVALID objects, take necessary action to make them VALID.

```
select * from dba objects where owner in ('GLOGOWNER', 'REPORTONWER',
'ARCHIVE') and status \lt> 'VALID' and object name NOT IN
('CREATE_TABLE','PRIMARY_KEY','FOREIGN_KEY','CHECKC','CREATE_INDEX','CREATE_
SEQUENCE', 'ALTER TABLE');
```
Run the following query on the database to identify DISABLED or NOT VALIDATED constraints. If there are DISABLED or NOT VALIDATED constraints, take necessary action to make them ENABLED and VALIDATED.

select \* from dba constraints where ( status <> 'ENABLED' or validated <> 'VALIDATED' ) and owner in ('GLOGOWNER','REPORTOWNER','ARCHIVE') and constraint type in ('C','P','U','R');

- 4. Migration requires all privileges and roles granted by Oracle Transportation Management. If any privilege or role has been revoked from Oracle Transportation Management database users, restore it as provided by Oracle Transportation Management prior to starting the migration.
- 5. Grant EXEMPT ACCESS POLICY privilege to database user GLOGOWNER. As SYSDBA, execute grant exempt access policy to glogowner
- 6. A database backup or database level flashback restore point should be created prior to starting the migration. It may be required to restore the database to pre-migration state in case of a problem during migration, depending on changes made on the database and errors.

#### **Updating the Structure**

- 1. On the app server, change to directory <otm\_install\_path>/glog/oracle/script8.
- 2. In SQL\*PLUS as SYS user, run the following script to create new tablespaces required for Oracle Transportation Management 6.3:

@create\_mobilcomm\_tablespaces.sql

**Note**: This script creates two new tablespaces MSG\_PART\_TBS1 and MSG\_LOB\_TBS1. If this procedure has been already ran as part of previous migration then skip this step. Check the log file (create mobilcomm tablespaces.log) to ensure they are error free before proceeding to the next step.

3. Update the database with all the new tables and columns to 6.3 by running dbupdate  $60$ process. This process is run at the host command line; Two command scripts are provided and the script you use is dependent on your operating system: UNIX shell script:

./dbupdate\_60.sh

or

Windows command line script: dbupdate\_60.cmd

- 4. Enter the database connection, glogowner password, reportowner password, archive password, archive database connection, archive database glogowner password, SYS user password, DBA user name that can alter database users, and its password when prompted.
- 5. After the process has run, verify in the dbupdate 60 <dbsid> <timestamp>.log file (located in the same directory as source) that there are no errors. If the solution to the error is apparent, then you can fix the problem and then rerun the  $d$ bupdate  $60 \text{ sql}$  process again, without harm (you may also want to rerun to see if it automatically resolves your problem). Contact Technical Support if the problem is not resolvable, and send the entire log file (along with any other logs you have from the day) to our Technical Support team. **Do not continue until the dbupdate\_60 log is clean.**

#### **Updating Data Content**

1. Update the PUBLIC data by running update content. This process is run at the host command line rather than from within SQL\*Plus. Two command scripts are provided and the script you use is dependent on your operating system: UNIX shell script:

./update content.sh <otm\_install\_path>/glog/config V60 <Database TNS connection id>

or

Windows command line script: update content.cmd <otm\_install\_path>\glog\config V60 <Database TNS connection id>

2. Review the log file called update content <timestamp>.log for errors (located in the same directory as the SQL script). Look for errors by searching key words like "ORA-", "Caught exception","SP2-", or "<Error>" within the log file.

**Note**: Do not continue until the update content log is clean.

#### **Migrating Data**

1. Migrate data by running dbmigrate 60 process. This process is run at the host command line; two command scripts are provided and the script you use is dependent on your operating system: UNIX shell script:

./dbmigrate\_60.sh

or

Windows command line script:

dbmigrate\_60.cmd

- 2. Enter database connection ID, glogowner password, and property file location when prompted.
- 3. After the process has run, verify in the dbmigrate 60 <dbsid> <timestamp>.log file (located in the same directory as the SQL script) that there are no errors.

#### **Patching the Database**

1. Additionally, apply remaining database changes by running dbpatch 60 process. Successful completion of this script will bring database up to version 6.3.0. This process is run at the host command line; Two command scripts are provided and the script you use is dependent on your operating system: UNIX shell script:

./dbpatch\_60.sh

or

Windows command line script: dbpatch\_60.cmd

- 2. Enter the database connection, glogowner password, reportowner password, archive password, archive database connection, archive database glogowner password, property file location, SYS user password, DBA user name that can alter database users, and its password when prompted.
- 3. Check the log files (dbpatch log, update content log or any other generated log file) to ensure they are error free before proceeding to the next step. Look for errors by searching key words like "ORA-", "Caught exception","SP2-", "PLS-","IMP-","Warning:"," Caught exception", "SQL\* Loader-" ," SQLException", "SQLRecoverableException" or "<Error>" within the log file.
- 4. If an error occurs while applying particular patch in the migration, the database rolls back changes made by that patch. It will, however, commit changes once a whole migration patch has been successfully applied, and mark patch as "applied". Migration will not reapply that patch again in case of migration rerun. If an error occurs partway through the process, then you can fix the problem and rerun the process without harm. If you cannot resolve the error yourself, contact Technical Support and send the entire log file (along with any other logs you have from the day) to our Technical Support team.

The remaining steps are not critical to the upgrade but provide helpful information.

#### **Reviewing Obsolete Tables and Columns**

When a table or column becomes obsolete during an upgrade, the table/column is renamed with XX<version object became obsolete> < original name of table/column>.

1. To generate SQL for dropping obsolete objects, run: @gen\_obsolete\_objects.sql as **GLOGOWNER**.

This script will generate a SQL script called drop\_obsolete\_objects.sql, which you can review and run at a convenient time. **Do not run drop\_obsolete\_objects.sql script right after the database migration to prevent accidental dropping newly obsolete objects.** 

#### **Verifying Saved Queries**

After the upgrade, some of your saved queries may no longer be valid due to changes in table structure.

1. In SQL\*Plus as user **GLOGOWNER**, run the following to verify the saved queries:

@validate\_saved\_query.sql

If there are invalid saved queries, you can decide what to do with them (remove the records or modify them to correct the syntax).

#### **Upgrading the Oracle Fusion Transportation Intelligence (FTI) Database**

- 1. If Oracle Fusion Transportation Intelligence Historical Database (HDOWNER schema) is installed on Replicated Operational Database, make sure that the ROD database table structure also is upgraded to match with OLTP prior to proceeding. Change to directory <otm\_install\_path>/glog/oracle/script8/advanced\_analytics.
- 2. SQL\*Plus log in as **HDOWNER**
- 3. Run @aa\_dbupdate\_60.sql to update the database with all the new tables and columns to 6.3.
- 4. Enter the hdowner password, SYS password, database connection for Oracle Fusion Transportation Intelligence database, glogowner password for OLTP database and database connection for OLTP database, *Y* or *N* depending on the machine type, and glog property file location when prompted.
- 5. After the process has run, verify in the aa dbupdate  $60$  <dbsid> <timestamp>.log file (located in the same directory as source) that there are no errors. Also verify that csvone aa W\_LOCALIZED\_STRING  $G.$ log file does not have any errors like "ORA-", "Caught exception"," $S$ P2-", or "<Error>". If the solution to the error is apparent, then you can fix the problem and then rerun the aa dbupdate 60.sql process again, without harm (you may also want to rerun to see if it automatically resolves your problem). Contact Technical Support if the problem is not resolvable, and send the entire log file (along with any other logs you have from the day) to our Technical Support team. **Do not continue until the aa\_dbupdate\_60 log is clean.**

#### **Updating Oracle Fusion Transportation Intelligence Data Content**

The Oracle Fusion Transportation Intelligence data content in the Historical Database includes only the metadata translations.

- 1. On the OTM server go to the directory <otm\_install\_path>/glog/oracle/script8.
- 2. Update the data content by running update\_content\_aa. This process is run at the host command line rather than from within SQL\*Plus. Two command scripts are provided and the script you use is dependent on your operating system: UNIX shell script:

./update\_content\_aa.sh <otm\_install\_path>/glog/config

or

Windows command line script: update content aa.cmd <otm\_install\_path>\glog\config

3. Review the log file called update content <timestamp>.log for errors (located in the same directory as the SQL script). Look for errors by searching key words like "ORA-", "Caught exception","SP2-", or "<Error>" within the log file.

## <span id="page-27-0"></span>**Migrating Oracle Transportation Management 6.0 Database to 6.3**

You must install latest Roll Up release (6.3.x) of 6.3 as per Installation guide's section "INSTALLING OTM" of Roll Up release. Proceed to below listed steps after successful installation of latest Roll Up release (6.3.x).

Following steps require database version 11g. Do not upgrade database to version 12c until the successful completion of these steps.

### <span id="page-27-1"></span>*Pre-migration tasks*

- 1. On the application server, change to directory <otm\_install\_path>/glog/oracle/script8.
- 2. In SQL\*PLUS as the GLOGOWNER user, run the following script to check for missing data. The script will update data if default value exists or notifies the user if it does not exist. For the reported columns, populate column data with the appropriate value prior to proceeding with rest of the migration.

@pre\_migrate\_60.sql

3. Oracle Transportation Management database objects must be in **VALID** status prior to starting the migration. Also, all Primary Key, Unique Key, Foreign key, and check constraints must be in **ENABLED** and **VALIDATED** status prior to starting the migration.

Run the following query on the database to identify INVALID objects. If there are INVALID objects, take necessary action to make them VALID.

```
select * from dba objects where owner in ('GLOGOWNER', 'REPORTONWER',
'ARCHIVE') and status <> 'VALID' and object name NOT IN
('CREATE_TABLE','PRIMARY_KEY','FOREIGN_KEY','CHECKC','CREATE_INDEX','CREATE_
SEQUENCE', 'ALTER TABLE');
```
Run the following query on the database to identify DISABLED or NOT VALIDATED constraints. If there are DISABLED or NOT VALIDATED constraints, take necessary action to make them ENABLED and VALIDATED.

```
select * from dba constraints where ( status <> 'ENABLED' or validated <>
'VALIDATED' ) and owner in ('GLOGOWNER','REPORTOWNER','ARCHIVE') and 
constraint type in ('C','P','U','R');
```
- 4. Migration requires all privileges and roles granted by Oracle Transportation Management. If any privilege or role has been revoked from Oracle Transportation Management database users, restore it as provided by Oracle Transportation Management prior to starting the migration.
- 5. Grant EXEMPT ACCESS POLICY privilege to database user GLOGOWNER. As SYSDBA, execute grant exempt access policy to glogowner
- 6. A database backup or database level flashback restore point should be created prior to starting the migration. It may be required to restore the database to pre-migration state in case of a problem during migration, depending on changes made on the database and errors.

#### **Upgrading 6.0 database to 6.3**

- 1. On the app server, change to directory <otm\_install\_path>/glog/oracle/script8.
- 2. In SQL\*PLUS as SYS user, run following script to create new tablespaces required for Oracle Transportation Management version 6.3:

```
@create_mobilcomm_tablespaces.sql
```
**Note**: This script creates two new tablespaces MSG\_PART\_TBS1 and MSG\_LOB\_TBS1. If this procedure has been already ran as part of previous migration then skip this step.

3. Apply database changes by running dbpatch 60 process. Successful completion of this script will bring database up to version 6.3.0. This process is run at the host command line. Two command scripts are provided and the script you use is dependent on your operating system: UNIX shell script:

./dbpatch\_60.sh or

Windows command line script: dbpatch\_60.cmd

- 4. Enter the database connection, glogowner password, reportowner password, archive password, archive database connection, archive database glogowner password, property file location, SYS user password, DBA user name that can alter database users, and its password when prompted.
- 5. Check the log files (dbpatch\_<version>\_<dbname>\_<timestamp>. log, update\_content\_<version>\_<dbname>\_<timestamp>. log , or any other generated log file ) to ensure they are error free before proceeding to the next step. Look for errors by searching key words like "ORA-", "Caught exception","SP2-", "PLS-","IMP-","Warning:"," Caught exception", "SQL\* Loader-" ," SQLException", "SQLRecoverableException" or "<Error>" within the log file.
- 6. If an error occurs while applying particular patch in the migration, the database rolls back changes made by that patch. It will, however, commit changes once a whole migration patch has been successfully applied, and mark patch as "applied". Migration will not reapply that patch again in case of migration rerun. If an error occurs partway through the process, then you can fix the problem and rerun the process without harm. If you cannot resolve the error yourself, contact Technical Support and send the entire log file (along with any other logs you have from the day) to our Technical Support team.

The remaining steps are not critical to the upgrade but provide helpful information.

#### **Reviewing Obsolete Tables and Columns**

When a table or column becomes obsolete during an upgrade, the table/column is renamed with XX<version object became obsolete> <original name of table/column>.

To generate SQL for dropping obsolete objects, run: @gen obsolete objects.sql as GLOGOWNER.

**Note**: This will not include objects that just became obsolete in the current version, as a safety precaution. This script will generate a SQL script called drop\_obsolete\_objects.sql, which you can review and run at a convenient time. **Do not run drop\_obsolete\_objects.sql script right after the database migration to** 

## **prevent accidental dropping newly obsolete objects.**

#### **Verifying Saved Queries**

After the upgrade, some of your saved queries may no longer be valid due to changes in table structure.

Run the following to verify the saved queries:

@validate\_saved\_query.sql

If there are invalid saved queries, you can decide what to do with them (remove the records or modify them to correct the syntax).

#### **Changing Application Server Default Users Passwords**

After the upgrade, the system and guest passwords should be changed using the instructions provided in the "Oracle Application Server Default Users" section of the Security Guide. This will allow utilization of more robust encryption logic provided in 6.3. If this step is not performed, then warning messages could be seen in application console logs.

If you have additional application users that do not actually manually log into the application, then the passwords for these users should be changed for the utilization of the more robust encryption logic provided in 6.3. These application users could include users that are used in automated scripts, recurring process, or some kind of scheduled diagnostic collection.

#### <span id="page-29-0"></span>**Upgrading the Oracle Fusion Transportation Intelligence Database**

If Oracle Fusion Transportation Intelligence Historical Database (HDOWNER schema) is installed on Replicated Operational Database, make sure that the ROD database table structure is also upgraded to match with OLTP prior to proceeding. Change to directory

<otm\_install\_path>/glog/oracle/script8/advanced\_analytics.

- 1. SQL\*Plus log in as HDOWNER
- 2. Run @aa\_dbupdate\_60.sql to update the database with all the new tables and columns to 6.3.
- 3. Enter the hdowner password, system password, database connection for Oracle Fusion Transportation Intelligence database, and glogowner password for OLTP database and database connection for OLTP database when prompted.

After the process has run, verify in the aa dbupdate  $60$  <dbsid> <timestamp>.log file (located in the same directory as source) that there are no errors. Look for errors by searching key words like "ORA-", "Caught exception","SP2-", "PLS-","IMP-","Warning:"," Caught exception", "SQL\* Loader-" ," SQLException", "SQLRecoverableException" or "<Error>" within the log file. If the solution to the error is apparent, then you can fix the problem and then rerun the aa\_dbupdate\_60.sql process again, without harm (you may also want to rerun to see if it automatically resolves your problem). Contact Technical Support if the problem is not resolvable, and send the entire log file (along with any other logs you have from the day) to our Technical Support team. **Do not continue until the aa\_dbupdate\_60 log is clean.**

#### **Updating Fusion Transportation Intelligence Data Content**

The Oracle Fusion Transportation Intelligence data content in the Historical Database includes only the metadata translations.

- 1. On the OTM server go to the directory  $\tanh \theta$  install path>/glog/oracle/script8.
- 2. Update the data content by running update content aa. This process is run at the host command line rather than from within SQL\*Plus. Two command scripts are provided and the script you use is dependent on your operating system: UNIX shell script:

./update\_content\_aa.sh <otm\_install\_path>/glog/config

or

Windows command line script: update content aa.cmd <otm\_install\_path>\glog\config

3. Review the log file called update content <timestamp>.log for errors (located in the same directory as the SQL script). Look for errors by searching key words like "ORA-", "Caught exception","SP2-", or "<Error>" within the log file.

#### **Creating Oracle Data Integrator Database Users**

Now, you create the following Oracle Data Integrator users required for FTI. When you run the create\_odi\_users.sql script, you will be prompted for the password for each user listed below.

- ftiodimaster
- ftiodiwork
- ftiodistage

To create these users, complete the following:

- 1. Log into the database (as per your deployment architecture discussed above) where you want to create the ODI related repositories for Oracle FTI.
- 2. Using SQL\*Plus, as user SYS, run the following script from the directory:

```
<otm_install_path>\glog\oracle\script8\advanced_analytics\create_odi_user
s.sql
```
- 3. You see an explanation of what the script will do followed by some questions:
	- a. Enter **SYS password** to login as SYSDBA.
	- b. Enter the **Connection ID** of the database to which you are logging in as SYSDBA.

This will typically be the same database on which you installed the HDOWNER schema.

c. Enter **password** for user **ftiodimaster**.

Make note of this password because you will need it later in the FTI upgrade process.

d. Enter **password** for user **ftiodiwork**.

Make note of this password because you will need it later in the FTI upgrade process.

e. Enter **password** for user **ftiodistage**.

Make note of this password because you will need it later in the FTI upgrade process.

## <span id="page-30-0"></span>**Migrating Oracle Transportation Management 6.1, 6.2 Database to 6.3**

Follow the instructions in the **[Migrating Oracle Transportation Management 6.0 Database to 6.3](#page-27-0)** section to migrate Oracle Transportation Management 6.1, 6.2 to 6.3.

## <span id="page-30-1"></span>**Migrating Oracle Transportation Management 5.5 Database to 6.4.1**

- 1. Migrate Oracle Transportation Management database to 6.3 by following instructions in the section **[Upgrading from Version 5.5 to 6.3](#page-22-0)**.
- 2. Migrate Oracle Transportation Management database from 6.3 to 6.4.1 by following instructions in the section **[Migrating Oracle Transportation Management 6.3 Database to](#page-31-1)  [6.4.1](#page-31-1)**.

## <span id="page-31-0"></span>**Migrating Oracle Transportation Management 6.0, 6.1, 6.2 Database to 6.4.1**

- 1. Migrate Oracle Transportation Management database to 6.3 by following instructions in the section **[Migrating Oracle Transportation Management 6.0 Database to 6.3](#page-27-0)**.
- 2. Migrate Oracle Transportation Management database from 6.3 to 6.4.1 by following instructions in the section **[Migrating Oracle Transportation Management 6.3 Database](#page-31-1)  [to 6.4.1](#page-31-1)**.

## <span id="page-31-1"></span>**Migrating Oracle Transportation Management 6.3 Database to 6.4.1**

Any Oracle Transportation Management migration should be tested in a controlled environment before migrating your production database. This ensures that any potential problems or incompatibilities don't affect your production Oracle Transportation Management instance(s).

**Note**: If you are migrating from a version earlier than 6.3 you must complete each previous version's migration instructions. You cannot skip any migration steps. Please go through all upgrade steps to 6.3 prior to starting the 6.3 to 6.4.1 migration.

The structure of the database to be migrated should be consistent with the Oracle Transportation Management version 6.3 database specification; otherwise, the migration will fail.

You must install Oracle Transportation Management 6.4.1 as per Installation guide's section "INSTALLING OTM" of 6.4.1 release. Proceed to below listed steps after successful installation of 6.4.1.

Oracle Transportation Management 6.4.1 requires database version 12c. Database must be version 12c with latest recommended database patches applied. Also database client must be version 12c (Administrator install) on all application servers.

### <span id="page-31-2"></span>*Pre-migration tasks*

1. Ensure that following database init parameters are set to sufficient values for Oracle Transportation Management application. It is recommended that values are set to 3000 or higher.

```
Open_cursors = 3000
Processes = 3000
```
Run following query on the database to find values.

```
select name, value from v$parameter where name in
('open_cursors','processes');
```
Check with the DBA if values are lower than 3000.

2. Oracle Transportation Management database objects must be in VALID status prior to starting the migration. Also, all Primary Key, Unique Key, Foreign key, and check constraints must be in ENABLED and VALIDATED status prior to starting the migration.

Run the following query on the database to identify INVALID objects. If there are INVALID objects, take necessary action to make them VALID.

```
select * from dba objects where owner in ('GLOGOWNER', 'REPORTONWER',
'ARCHIVE') and status <> 'VALID' and object name NOT IN
('CREATE_TABLE','PRIMARY_KEY','FOREIGN_KEY','CHECKC','CREATE_INDEX','CREATE_
SEQUENCE<sup>'</sup>,'ALTER TABLE');
```
Run the following query on the database to identify DISABLED or NOT VALIDATED constraints. If there are DISABLED or NOT VALIDATED constraints, take necessary action to make them ENABLED and VALIDATED.

select \* from dba constraints where ( status <> 'ENABLED' or validated <> 'VALIDATED' ) and owner in ('GLOGOWNER','REPORTOWNER','ARCHIVE') and constraint type in ('C','P','U','R');

3. Migration requires all privileges and roles granted by Oracle Transportation Management. If any privilege or role has been revoked from Oracle Transportation Management database users, restore it as provided by Oracle Transportation Management prior to starting the migration.

A database backup or database level flashback restore point should be created prior to starting the migration. It may be required to restore the database to pre-migration state in case of a problem during migration, depending on changes made on the database and errors.

#### **Upgrading 6.3 database to 6.4.1**

- 1. On the application server, change to directory <otm\_install\_path>/glog/oracle/script8.
- 2. Apply database changes by running dbpatch process. This process is run at the host command line. Two command scripts are provided and the script you use is dependent on your operating system: UNIX shell script:

./dbpatch.sh or

Windows command line script: dbpatch.cmd

3. Enter the starting (migrating from) version of the Oracle Transportation Management, database connection, glogowner password, glogdba password, reportowner password, DBA user name who has privilege to alter database users, and its password, SYSDBA user password, archive database connection, archive password, archive database glogowner password, and property file directory location when prompted.

**Note**: Enter 6.3.0 for the starting version prompt if the starting version of the migration is 6.3.0 or earlier versions like 6.2.x or 5.5.x.

- 4. Check the log files (dbpatch\_<version>\_<dbname>\_<timestamp>. log ,update\_content\_<version>\_<dbname>\_<timestamp>. log or any other generated log file) to ensure they are error free before proceeding to the next step. Look for errors by searching key words like "ORA-", "Caught exception","SP2-", "PLS-","IMP-","Warning:"," Caught exception", "SQL\* Loader-" ," SQLException", "SQLRecoverableException" or "<Error>" within the log file. If the migration is abruptly ended due to error and starting migration version is 6.3.x, some log files will be located in <glog\_home>/glog/oracle/script8.63x directory. All log files will be consolidated and moved to <glog\_home>/glog/oracle/script8 directory after successful completion of the migration.
- 5. If an error occurs while applying particular patch in the migration, the database rolls back changes made by that patch. It will, however, commit changes once a whole migration patch has been successfully applied, and mark patch as "applied". Migration will not reapply that patch again in case of migration rerun. If an error occurs partway through the process, then you can fix the problem and rerun the process without harm. It may be required to restore the database to pre-migration state in case of a problem during migration, depending on changes made on the database and errors. If you cannot resolve the error yourself, contact Technical Support and send the entire log file (along with any other logs you have from the day) to our Technical Support team.

The remaining steps are not critical to the upgrade but provide helpful information.

#### **Reviewing Obsolete Tables and Columns**

When a table or column becomes obsolete during an upgrade, the table/column is renamed with XX<version object became obsolete> <original name of table/column>.

To generate SQL for dropping obsolete objects, run: @gen obsolete objects.sql as GLOGOWNER.

**Note**: This will not include objects that just became obsolete in the current version, as a safety precaution. This script will generate a SQL script called drop\_obsolete\_objects.sql, which you can review and run at a convenient time. **Do not run drop\_obsolete\_objects.sql script right after the database migration to prevent accidental dropping newly obsolete objects.**

#### **Verifying Saved Queries**

After the upgrade, some of your saved queries may no longer be valid due to changes in table structure.

Run the following to verify the saved queries:

```
@validate_saved_query.sql
```
If there are invalid saved queries, you can decide what to do with them (remove the records or modify them to correct the syntax).

#### **Upgrading the Oracle Fusion Transportation Intelligence Database**

If Oracle Fusion Transportation Intelligence Historical Database (HDOWNER schema) is installed on Replicated Operational Database, make sure that the ROD database table structure is also upgraded to match with OLTP prior to proceeding. Change to directory

<otm\_install\_path>/glog/oracle/script8/advanced\_analytics.

1. Apply database changes by running aa dbpatch process. This process is run at the host command line. Two command scripts are provided and the script you use is dependent on your operating system: UNIX shell script:

```
./aa_dbpatch.sh
or
```
Windows command line script: aa\_dbpatch.cmd

2. Enter the starting (migrating from) version of the Oracle Transportation Management, database connection, hdowner password, sys password, database connection for Oracle Fusion Transportation Intelligence database, and glogowner password for OLTP database and database connection for OLTP database, and property file location when prompted. Note: Enter 6.3.0 for the starting version prompt if starting version of the migration is 6.3.0 or earlier versions like 6.2.x or 5.5.x.

After the process has run, verify in the aa dbpatch <version> <dbsid> <timestamp>.log, aa update content <dbsid> <timestamp>.log files or any other generated log file (located in the same directory as source) that there are no errors. Look for errors by searching key words like "ORA- ", "Caught exception","SP2-", "PLS-","IMP-","Warning:"," Caught exception", "SQL\* Loader-" ," SQLException", "SQLRecoverableException" or "<Error>" within the log file. If the solution to the error is apparent, then you can fix the problem and then rerun the aa dbpatch process again, without harm (you may also want to rerun to see if it automatically resolves your problem). Contact Technical Support if the problem is not resolvable, and send the entire log file (along with any other logs you

have from the day) to our Technical Support team. **Do not continue until the aa\_dbpatch and aa\_update\_content logs are clean.**

## <span id="page-34-0"></span>**Migrating Oracle Transportation Management 6.4 Database to 6.4.1**

Follow the instructions in the "[Migrating Oracle Transportation Management 6.3 Database to 6.4.1](#page-31-1)" section to migrate Oracle Transportation Management 6.4 database to 6.4.1.

As part of migrating the MDS metadata from the previous schema 6.4 to the new 6.4.1 schema, the metadata needs to be exported from the previous schema and imported into the new schema. To do this, the previous installation of OTM needs to be running. The directory defined by <location> needs to be an absolute path that is accessible to the Weblogic Server process. <server name> should be defined at gc3web-<hostname>.

To export the metadata, log into the 6.4 web server and type:

```
$WL_HOME/common/bin/wlst.sh
connect('weblogic','<Weblogic Admin Password>','t3://<Web Server Host 
Name>:<Listen Port for Weblogic Domain>')
exportMetadata(application='gc3webapp',server='<server 
name>',toLocation='<location>',docs='/**')
```
disconnect()

To import the Metadata, login to the 6.4.1 web server and type:

\$WL\_HOME/common/bin/wlst.sh

connect('weblogic','<Weblogic Admin Password>','t3://<Web Server Host Name>:<Listen Port for Weblogic Domain>')

importMetadata(application='gc3webapp',server='<server name>',fromLocation='<location>',docs='/\*\*')

disconnect()

# <span id="page-36-0"></span>**2. Converting Order Releases to a Multi-tier Structure for Customers Who Are Migrating from Version 5.5.CU6 or Earlier**

Order releases that were planned prior to 6.0 must be converted into multi-tier database structures before they can be further processed by Oracle Transportation Management in 6.0. The primary purpose of conversion is to create order movements and separate shipment ship units from shipment to shipment in order to support the development of more complex planning and execution processes in Oracle Transportation Management.

A new field was added to the ORDER\_RELEASE table and is used to indicate if an order is converted or not. The OTM\_VERSION is set to NULL for unconverted orders. When an order is converted, the OTM\_VERSION is set to '6.0'. If you try to invoke any action on an unconverted order in 6.0, directly on the order, such as unassigned order, or indirectly on any shipment related to the order, such as split/merge shipments or change stop times, you will get a warning and the action will be aborted.

The conversion of orders in 6.0 can be done only through a Java process. PL/SQL version was added to convert orders planned on single leg shipments with significant performance improvement. Orders on multi-leg shipments will still need to be converted with the Java process.

You can run a validation script as @validate.sql to get a report of ill-structured orders, order movements, and shipments in the database. This script will also report the number of orders that will be converted by the newly added PL/SQL conversion process that you will run next. For the poorlystructured data, Oracle Transportation Management does not provide any tool to fix them, but you can fix them manually. The validation script should be run right after the database migration process. This process is optional.

The next step is to convert orders on single leg shipments using the PL/SQL script by running: @convert\_orders.sql. This is a required script. It can be run right after the database migration process or after running the validation script. After running the database script, verify in the convert <dbname> <timestamp>.log (located in the same directory as source) that there are no errors.

Orders planned on multi-leg shipments need to be converted using a Java process after running the PL/SQL script convert orders.sql. This process can be run interleaving with other Oracle Transportation Management processes. However, we recommend it be run independently before any other Oracle Transportation Management processes. If there are a lot of multi-leg shipments left to convert after running the PL/SQL conversion script, it is not necessary to convert all of them at once. But orders which need to be further processed (order being unassigned, related shipments being split, merged, etc.) by Oracle Transportation Management have to be converted. For better management and performance, you should consider converting orders for a short period of time, such as orders created within a quarter or half year at one time. Old orders that are no longer used will not need to be converted or can be converted at a later time.

Conversion process can be invoked at any time, but due to the performance impact, we recommend it to be run after normal business hours.

#### **Converting Order Releases**

- 1. Log in as DBA.ADMIN.
- 2. Turn on conversion-related logs. There are three log IDs related to conversion: SSUConversion, SSUConversionDetails, and SSUConversionSummary. When you are testing out the conversion process with a small number of orders, you can turn on all three. However, when you convert a large number of orders, we recommend only turn on SSUConversionSummary due to performance concerns.
- 3. Navigate to Order **Management > Process Management > Convert Order Releases**.
- 4. Enter a starting date. All orders with insert\_date later than the starting date will be converted.
- 5. Enter a batch size for converting. The default batch size is 150. It provides the best performance based on testing experience.
- 6. Monitor your log file to see if there are any failed batches during conversion. Orders in failed batches will be re-attempted one by one once all batches are done and most likely they will be converted successfully at this time. You only need to contact Oracle technical support for further evaluation if any order failed to convert during the second attempt.

# <span id="page-38-0"></span>**3. Migrating Fusion Transportation Intelligence**

This chapter is applicable only for existing Oracle Fusion Transportation Intelligence (FTI) customers and it details the steps to migrate to the Oracle Fusion Transportation Intelligence version 6.3.

The migration process for Fusion Transportation Intelligence should follow this sequence:

- 1. [Migrating Fusion Transportation Intelligence](#page-38-1) Historical Database (HD)
- 2. [Upgrading to Oracle Data Integrator 1](#page-38-4)2c
- 3. [Migrating Fusion Transportation Intelligence](#page-39-0) ETL in Oracle Data Integrator 12c
- 4. [Upgrading to Oracle Business Intelligence Enterprise Edition 11g](#page-40-2)
- 5. [Migrating Fusion Transportation Intelligence](#page-40-5) Metadata in OBI EE 11g:
- 6. [Migrating Fusion Transportation Intelligence](#page-42-0) Dashboard Reports in OBI EE 11g:

## <span id="page-38-1"></span>**Migrating Fusion Transportation Intelligence Historical Database (HD)**

### <span id="page-38-2"></span>*Pre-Requisites:*

Ensure the following steps were done successfully before attempting the migration of the FTI Historical database:

- 1. Successful migration of the Oracle Transportation Management database (glogowner schema).
- 2. If the ROD is in use, then the successful migration of the ROD database (glogowner schema).

#### <span id="page-38-3"></span>*Migration Steps:*

Refer to the **[Upgrading the Oracle Fusion Transportation Intelligence Database](#page-29-0)** section for your corresponding Fusion Transportation Intelligence version available under the **[Database Migration](#page-8-0)** chapter (above) for steps to migrate your existing Fusion Transportation Intelligence historical database and its data content.

## <span id="page-38-4"></span>**Upgrading to Oracle Data Integrator 12c**

### <span id="page-38-5"></span>*Pre-Requisites:*

- 1. Export the Master and Work repositories as .zip files. In other words, make a backup of the following Fusion Transportation Intelligence 6.2 specific Oracle Data Integrator database schemas:
	- ftimaster or ftiodi master
	- ftiwork or ftiodi master

## <span id="page-38-6"></span>*Upgrade Steps:*

The next step in the migration process is to upgrade Oracle Data Integrator (ODI) to 12c. Refer to the installation and migration documentation for Oracle Data Integrator before attempting to perform the upgrade.

## <span id="page-39-0"></span>**Migrating Fusion Transportation Intelligence ETL in Oracle Data Integrator 12c**

## <span id="page-39-1"></span>*Prerequisites:*

Ensure the following steps were completed before attempting the migration of the Fusion Transportation Intelligence ETL in Oracle Data Integrator 12c:

- 1. The Fusion Transportation Intelligence Master and Work repositories are backed-up.
- 2. Export the master and work repositories.

### <span id="page-39-2"></span>*Migration of Custom ETL:*

- 1. Oracle Data Integrator 12c is installed. Please refer to the **Installing Oracle Data Integrator (ODI)** section in the Install Guide to install ODI 12c.
- 2. Upgrade ODI repositories by running <ODI 12C Home>\oracle\_common\upgrade\bin\ua.bat.
- 3. Configure ODIC. Please refer to the **Configuring ODI for Oracle FTI ETL** section in the Install Guide.

**Note**: Import master and work repositories using Synonym INSET\_UPDATE mode.

4. If you have added custom ETL packages to the Fusion Transportation Intelligence Work repository in version 6.2 or 6.3, perform a manual merge of your custom ETL code into the Fusion Transportation Intelligence 6.4 ETL package in ODI 12c.

**Note:** ODI does not provide an out-of-the box utility for merging the Work repository, so it must be done manually.

- 5. If you have custom ETL code in a PL/SQL package then you can do one of the following:
	- Manually re-implement your custom ETL functionality in the Fusion Transportation Intelligence Work repository in ODI.

Or

• Plug in your custom PL/SQL package within the Fusion Transportation Intelligence Work repository in ODI. Refer the FTI Reference Guide "Plugging in Custom PL/SQL Package to Oracle Fusion Transportation Intelligence ETL" for more documentation.

## <span id="page-39-3"></span>*Post Migration Steps:*

- 1. Perform a thorough sanity test of the Fusion Transportation Intelligence 6.4 ETL on ODI 12c to ensure stability of the ETL process.
	- a. Go to **Operator**.
	- b. Select **Load Plan and Scenarios**.
	- c. Select the **FTI\_LOAD Version-001** scenario.
	- d. Right click and select **Execute**.
	- e. Select **Global** context and click **ok**.
- 2. Once stable, you can drop the following backed-up Fusion Transportation Intelligence 6.2 ODI schemas, if they exist:
	- ftimaster
	- ftiwork
	- ftistage

## <span id="page-40-0"></span>*Migrating Targets*

This has to be run immediately after the W\_TARGETS\_F table is created or when W\_TARGETS\_F table is empty. This is a one-time process to migrate the data from F\_TARGETS to W\_TARGETS\_F. Execute the procedure in the following location in ODI:

- 1. Go to ODI Studio > Designer > FTI\_ETL > FTI\_ETL > Procedures > 64\_DATA\_MIGRATION\_W\_TARGETS\_F.
- 2. Right click and execute the procedure by selecting the content parameter as 'Global'.

#### <span id="page-40-1"></span>*Inserting Default Records for Dimensions*

While migrating to 6.4.1 you need to run the following procedure in the ODI to insert the default records into all dimensions. For fresh install this is run as part of initial ETL; but for migration it has to be done manually. This will load default records with UNKNOWN value. This was changed from UN-KNOWN in 6.3.x versions.

- 1. Log on to ODI studio.
- 2. Go to the **Designer** tab.
- 3. Expand **FTI\_ETL Project > FTI\_ETL folder > Procedures**.
- 4. Select **INSERT\_DEFAULT\_RECORDS** procedure, right-click, and click **Run**.
- 5. Make sure to select the correct context (Global) and click **OK**.
- 6. Wait for the dialog box that indicates execution started to display, and then click **OK**.

## <span id="page-40-2"></span>**Upgrading to Oracle Business Intelligence Enterprise Edition 11g**

#### <span id="page-40-3"></span>*Prerequisites:*

- 1. Create a backup of the following Fusion Transportation Intelligence version components in OBI EE:
	- advanced analytics.rpd (Fusion Transportation Intelligence metadata file) **Note:** Rename it to advanced analytics bk <Time Stamp>. The file is located in the path <OBIEE Root Dir>/server/Repository/.
	- aa Webcat folder (containing Fusion Transportation Intelligence dashboard reports, prompts, etc.). This file is located in the path <OBIEE Root Dir>/OracleBIData/web/catalog/.

### <span id="page-40-4"></span>*Upgrade Steps:*

Upgrade Oracle Business Intelligence Enterprise Edition (OBI EE) from version 10g to 11g. Refer the installation and migration documentation available for OBIEE 11g before upgrading.

## <span id="page-40-5"></span>**Migrating Fusion Transportation Intelligence Metadata in OBI EE 11g:**

Follow these steps to migrate from an existing Oracle Fusion Transportation Intelligence metadata to the Oracle Fusion Transportation Intelligence version 6.4 metadata on an Oracle Business Intelligence Enterprise Edition server.

#### <span id="page-40-6"></span>*Prerequisites:*

Ensure the following steps were completed before attempting the migration of the Fusion Transportation Intelligence ETL in ODI 12c:

• Back up the Fusion Transportation Intelligence 6.2 version of metadata and aa Webcat folder

### <span id="page-41-0"></span>*Migration of Standard Metadata in OBIEE 11g:*

If you have not customized the metadata, you can directly deploy the Fusion Transportation Intelligence 6.4 shipped standard metadata into OBI EE 11g.

Refer to the section "Copy RPD/Webcat/Images to OBIEE Server for Deployment" in the Install Guide for details on deploying the standard metadata.

### <span id="page-41-1"></span>*Migration of Custom Metadata in OBI EE 11g:*

If you have customized the standard metadata, complete these steps:

- 1. Copy the Oracle Fusion Transportation Intelligence metadata file (advanced analytics.rpd) from the directory: <otm\_install\_path>/fti.
- 2. Upgrade the custom Fusion Transportation Intelligence metadata file  $($ advanced analytics.rpd) and web catalog file  $(aa)$  which were originally compatible with version OBI EE 10g to OBI EE 11g. To achieve this, use the OBI EE 11g Upgrade Assistant available in the following paths:
	- o Windows: \$OBIEE11G HOME\$\Oracle BI1\bin\ua.bat
	- o Linux: \$OBIEE11G HOME\$\Oracle BI1\bin\ua

**Note**: Refer to the section "Upgrade the Oracle BI Repository and Catalog" in the OBI EE 11g documentation for using the Upgrade Assistant.

3. Merge all your custom metadata changes (from your backed up metadata file) to the new advanced analytics.rpd file using the merge option available in the Administration tool.

For detailed steps, refer the section "Merging Repositories" -"Performing Full Repository Merges without a Common Parent" in the Oracle Business Intelligence Enterprise Edition 11g documentation.

Merging basically requires three repository files:

- o Current Repository: 6.3 Standard repository file,
- o Modified Repository: Custom repository file, and
- o Original Master Repository: Dummy, Blank repository file.
- 4. Add all custom columns to the new subject area Transportation Intelligence in order use them in the reports. Refer the FTI Reference Guide for the detailed steps on how to add custom columns into the new subject area.
- 5. Deploy the advanced analytics.rpd in the OBI EE using Enterprise Manager (EM) console. Refer to the "Deploying RPD and Web Catalog" section in the Installation Guide for the specific instructions.
- 6. Stop and re-start the Oracle Business Intelligence Server and Oracle Business Intelligence Presentation Server services using Enterprise Manager (EM).

**Note**: While deploying the RPD, if you encounter an error, you can view the log messages in the Enterprise Manager (EM) under the Diagnostic tab.

## <span id="page-42-0"></span>**Migrating Fusion Transportation Intelligence Dashboard Reports in OBI EE 11g:**

## <span id="page-42-1"></span>*Prerequisites:*

Complete the following steps before attempting the migration of the Fusion Transportation Intelligence dashboard reports in OBI EE 11g:

- 1. Successfully upgrade OBI EE to version 11g.
- 2. Perform a sanity test to verify OBI EE's stable operation.
- 3. Successfully migrate Fusion Transportation Intelligence metadata to version 6.4 on OBI EE 11g.
- 4. Back-up the Webcat folder aa (containing all Fusion Transportation Intelligence dashboard reports). This file is available in the directory <OBIEE Root dir>/OracleBIData/web/catalog.

**Note**: The backup step is very important in case a roll-back is required if the report migration fails.

5. Stop the Oracle Business Intelligence Server and Oracle Business Intelligence Presentation Server services.

### <span id="page-42-2"></span>*Migration of Standard Dashboard Reports:*

If you have not customized the webcatalog (dashboard reports, prompts etc), you can directly deploy the 6.4 shipped standard webcatalog into OBI EE 11g.

Refer to the section "Copy RPD/Webcat/Images to OBIEE Server for Deployment" in the Install Guide for deploying the standard web catalog.

## <span id="page-42-3"></span>*Migration of Custom Dashboard Reports:*

In version 6.3 and later, Fusion Transportation Intelligence provides a reorganized metadata (subject area). You must modify all Fusion Transportation Intelligence standard and custom dashboard reports that were used with versions 6.2 and earlier to use the new subject area. This section details the steps to migrate Fusion Transportation Intelligence dashboard reports from the deprecated 6.2 Fusion Transportation Intelligence subject area to the new Transportation Intelligence subject area (available in the 6.3 and later releases).

**Note**: This documentation is only necessary if you are migrating from Fusion Transportation Intelligence release 6.2 or earlier to 6.4.

**Note**: The deprecated subject area of Fusion Transportation Intelligence is hidden by default. To view this subject area, see the online help topic Report Common Properties and set the property SHOW\_FTI\_SUBJECT\_AREA to true.

You can migrate the Fusion Transportation Intelligence Reports using the Catalog Manager utility available within the OBI EE (metadata repository) Administration tool. To enable this migration, Fusion Transportation Intelligence ships a Subject Area Mapper XML file (explained in a later section below) that can be used in the Catalog Manager to migrate your Fusion Transportation Intelligence reports. Below are some notes on Subject Area Mapper XML file:

- The following two XML files are provided to help you migrate reports from the old subject area to the new subject area. These files are available at  $\text{dom}_\text{install path}>/fti$ .
	- **subj\_area\_mapper.xml:** This replaces old subject area Fusion Transportation Intelligence with new subject area Transportation Intelligence in all the reports.
- **subj\_area\_column\_mapper.xml:** This replaces all old subject area column names in the standard reports with new subject area column names.
- These XML files are merely utilities to help migrate Fusion Transportation Intelligence reports (standard or custom) that are based **only** on the **standard columns** available in the Fusion Transportation Intelligence subject area of the 6.2 release.

If you have Fusion Transportation Intelligence reports based on custom columns in your Fusion Transportation Intelligence subject area, then you should use the subj area column mapper.xml file as a base and manually add the relevant mapping of your custom columns. See the section "Adding Custom Columns to Subject Area Mapper XML" for more details. And then, use the modified subjarea mapper.xml file to migrate your Fusion Transportation Intelligence reports.

The steps listed here along with the subjarea column mapper.xml are broad guidelines to assist you in migrating all of your Fusion Transportation Intelligence reports without having to rewrite them. This is not an automated tool. Given the complex customizations with each Fusion Transportation Intelligence installation, it is strongly recommended that you review your customizations and test the migration in a test environment before performing the migration on your production environment.

It is important to remember that this migration is a manual process and by no means an automated process. The table below explains the relevance to perform migration of Fusion Transportation Intelligence reports from 6.2 to 6.3 subject areas:

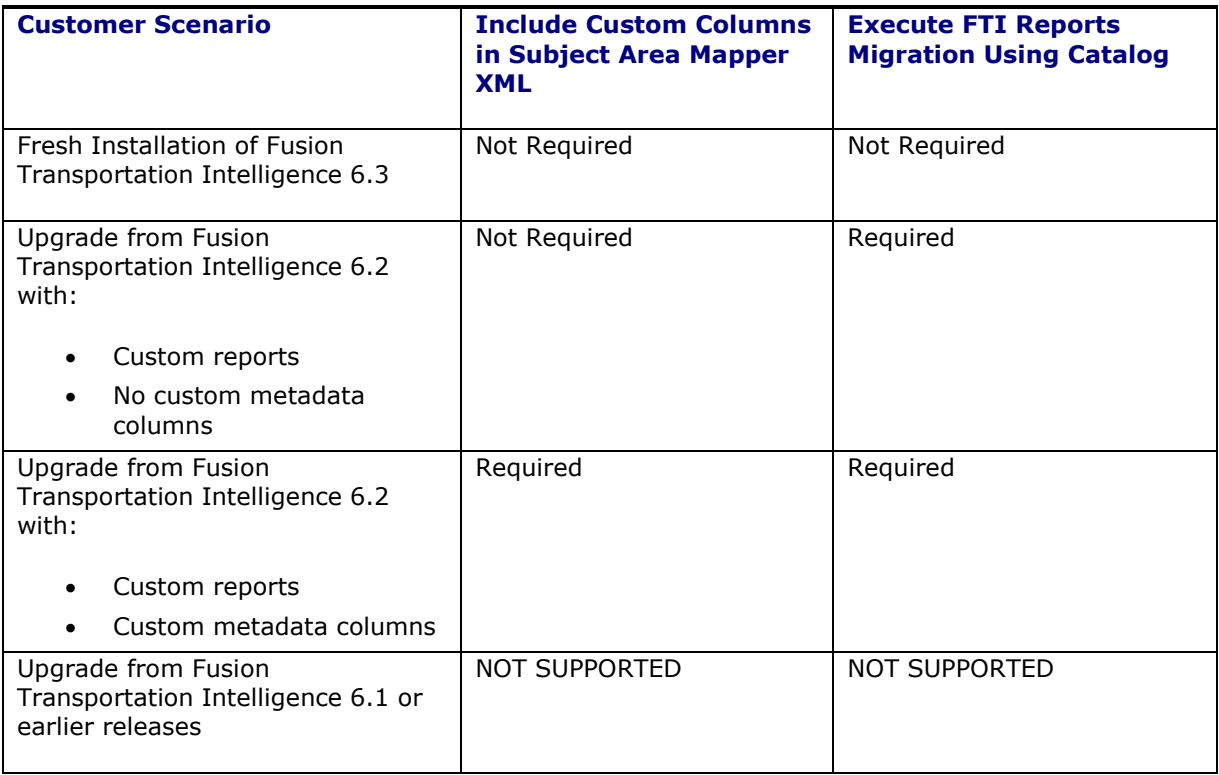

#### **Migrating the Fusion Transportation Intelligence Dashboard Reports Using Catalog Manager**

To migrate the Fusion Transportation Intelligence dashboard report using the OBI EE Catalog Manager, complete the following:

- 1. Launch the **OBI EE Catalog Manager**.
- 2. Open the Fusion Transportation Intelligence webcat folder **aa** in offline mode.
- 3. In the Catalog Manager, in the **tools** menu, go to the **XML Search and Replace**.
- 4. Browse to and select your **subj\_area\_mapper.xml** file to change the subject area in the Import from File text box.
- 5. Click **OK** to execute and complete the process.
- 6. Browse to and select your **subj\_area\_column\_mapper.xml** file to change columns in the Import from File text box.
- 7. Click **OK** to execute and complete the process.
- 8. Place the modified catalog **aa** in a specified path as provided in the OBI EE Enterprise manager-Fusion Middleware control.
- 9. **Start** the OBI EE services.
- 10. Perform the post migration steps listed below to validate the migration.
- 11. Set the correct OBI EE privileges for the Transportation Intelligence subject area. This is required so that FTI users can access the subject area.
	- a. In OBI EE, go to **Administration > Manage Privileges**.
	- b. For the entry of Subject Area: "Transportation Intelligence", select **Authenticated User**.

#### **Post-migration Steps**

The XML file that the Catalog Manager has processed might not have successfully migrated all report columns owing to incorrectly mapped custom columns in the Subject Area Mapper XML. You should complete the following steps to test for successful migration.

- 1. Test all Fusion Transportation Intelligence reports after migration and specifically identify the report columns that failed the migration.
- 2. Once identified, correct the mapping in the Subject Area Mapper XML (as explained above) and re-run the migration steps.

#### **Adding Custom Columns to Subject Area Mapper XML**

This section explains the steps to follow when the 6.2 version of the Fusion Transportation Intelligence subject area (metadata) has custom columns and custom reports were developed using these columns.

#### **Pre-requisites**

- Successful migration of all custom FTI metadata changes in version 6.2 to version 6.3.
- Columns, which are included in your current reports but are not included in the 6.3 subject area, cannot be automatically removed from your reports. You will have to find these reports during testing and manually remove any columns that are no longer supported in the 6.3 subject area. To determine if a column in your current report is not included in the 6.3 subject area, use the Column Mapping tab of the spreadsheet referred to below.

#### **Adding Custom Columns in Subject Area Mapper XML:**

- 1. Take the custom columns from 6.2 metadata in the format "table"."Column".
- 2. Find the new corresponding custom columns in 6.3 metadata under the subject area Transportation Intelligence.
- 3. Create xml line with xml tags with the old and the corresponding new custom columns as shown in the example below:

```
<action command="textReplace" oldValue="&quot; Period&quot; &quot; Day&quot;"
newValue="" - Shipment Period Dimensions" " Date" "
ignoreCase="true"/>
```
#### In this example, the old column is

& quot; Period & quot; . & quot; Day & quot;

#### And the new column is

& quot; - Shipment Period Dimensions & quot; . & quot; Date & quot;

Various action commands can be used to migrate the reports. The action commands can be:

- o textReplace
- o renameColumn
- o renameSubjectArea

The detailed descriptions for action commands can be found in "Oracle Business Intelligence Presentation Services Administration Guide" under the section "Managing Presentation Catalogs Using Oracle BI Catalog Manager" under the heading "Searching for and Replacing Presentation Catalog Text Using Catalog Manager".

In this example, the action command 'textReplace' is sufficient to migrate the reports from the old subject area to the new subject area.

- 4. After adding the XML lines for all the custom columns, add the XML lines to the Subject Area Mapper XML to change columns.
- 5. Execute the Subject Area Mapper XML in the catalog manager as described in the Migration Steps section.

**Note**: The Catalog Manager will replace column names exactly as given in these columns; this includes the quotes. If your reports have variations on how the quotes are placed, the replace will fail. For example, your report can have &quot Period&quot. &quot Day&quot, Period. & quot Day&quot, & quot Period&quot.Day, or Period.Day. While you can add all permutations to the XML file, testing of all reports will be needed.

#### **FTI Subject Areas Column Mapping Spreadsheet**

Oracle provides the subject area column reference.xls file as quide to assist you in the converting your reports to the new subject area. This spreadsheet details the table and column information for the 6.2 and 6.3 subject areas. Use this file as a guide.

#### **Understanding the Column Mapping Spreadsheet**

The spreadsheet consists of the following tabs:

- **Description tab**: contains a list and description of all of the tabs in the spreadsheet.
- **FTI tab**: contains the table and column information for the 6.2 subject area. By default, this tab is populated with the information contained in the shipped version of Fusion Transportation Intelligence 6.2. Column A contains the subject area of Fusion Transportation Intelligence. Column B contains the table name. Column C contains the column name. Column D contains a concatenation of columns B and C ("table name"."column name").

You can replace the data in this tab with table and column information from your customized version of 6.2.

 **TI tab**: contains the table and column information for the 6.3 subject area. By default, this tab is populated with the information contained in the shipped version of Fusion Transportation Intelligence 6.3. See column explanation for FTI tab. TI tab also contains a Tool Tips column, but this is included for informational purposes only.

You can replace the data in this tab with table and column information from your customized version of 6.2.

**Column Mapping tab:** lists the old (6.2.x) subject area, including presentation table, presentation column, and column formula and maps it to the new subject area (6.3) including presentation table, presentation column and column formula.

The column labeled 6.3 Column helps to track any columns that were removed in 6.3. If this column contains a value of No, then that column not longer exists in 6.3.

- **Formula Mapping tab**: contains the formulas that are used to generate the final XML. The Final XML is automatically populated as you customize columns A and C. You will customize these fields as you use the tool.
- **XML tab**: contains a place holder for the final XML. You will populate this tab when you use the tool.

#### <span id="page-46-0"></span>*Converting OBIEE Groups to Roles*

**Note**: This section should be completed only after you migrate your OBIEE metadata (advanced analytics.rpd) and OBIEE web catalog (aa) from an earlier version of Fusion Transportation Intelligence.

In previous versions of Fusion Transportation Intelligence, the Business Intelligence Roles or BI roles were mapped to groups in OBIEE. Since OBIEE no longer uses groups, the BI roles must be mapped to roles. Refer to the section Creating Business Intelligence Roles OBIEE, in the Oracle Transportation Management Installation Guide for Release 6.3.2 for complete details.

To convert the existing BI roles to OBIEE groups complete the step listed in this section. The steps listed here are required in addition to the steps listed in the Oracle Transportation Management Installation Guide.

- 1. First, complete the section, Creating Business Intelligence Roles OBIEE, in the Oracle Transportation Management Installation Guide for Release 6.3.2.
- 2. Add a new variable called ROLES in the metadata as follows:
	- a. Open metadata advanced analytics.rpd in Administration tool.
	- b. Navigate to **manage->Variables**.
	- c. Create a new variable called **ROLES** in system session variable.
	- d. Add a new initialization block to the variable and name it as **GET\_USER\_ROLE**.
	- e. Add the following source query to the GET USER\_ROLE initialization block:

```
SELECT
NVL(LTRIM(MAX(SYS_CONNECT_BY_PATH(BI_ROLE_GID,';'))
KEEP(DENSE RANK LAST ORDER BY curr), \cdot;'), NO ACCESS')
FROM
(SELECT GL_USER_GID,
BI_ROLE_GID,
ROW_NUMBER() OVER (PARTITION BY GL_USER_GID ORDER BY BI_ROLE_GID) AS 
curr,
ROW NUMBER() OVER (PARTITION BY GL USER GID ORDER BY BI_ROLE_GID) -1AS prev
FROM GL_USER_BI_ROLE
where GL USER GID='::USER')
CONNECT BY prev = PRIOR curr
```

```
AND GL USER GID = PRIOR GL USER GID
S TART WITH curr = 1
```
- 3. Locate the migrated catalog **aa**.
- 4. Get the catalog in a local folder which is mentioned as **offline catalog path**.
- 5. Execute the following commands to modify the permissions given to groups to assign it to corresponding roles:
	- a. Go to the folder

OBIEE\_HOME\instances\instance1\bifoundation\OracleBIPresentationServicesC omponent\coreapplication\_obips1\catalog\aa

- b. Execute the commands:
	- i. runcat.cmd -cmd replaceAccountInPermissions -old "DEVELOPER" oldType group -new "BIAuthor" -newType role -offline <offline catalog path>
	- ii. runcat.cmd -cmd replaceAccountInPermissions -old "EXECUTIVE" oldType group -new "BIConsumer" -newType role -offline <offline catalog path>
	- iii. runcat.cmd -cmd replaceAccountInPermissions -old "LSP CUSTOMER" oldType group -new "LSP CUSTOMER" -newType role -offline <offline catalog path>
	- iv. runcat.cmd -cmd replaceAccountInPermissions -old "LSP HOST" oldType group -new "LSP HOST" -newType role -offline <offline catalog path>
	- v. runcat.cmd -cmd replaceAccountInPermissions -old "OPERATIONAL" oldType group -new "BIConsumer" -newType role -offline <offline catalog path>
	- vi. runcat.cmd -cmd replaceAccountInPermissions -old "Presentation Server Administrators" -oldType group -new "BIAdministrator" newType role -offline <offline catalog path>
	- vii. runcat.cmd -cmd replaceAccountInPermissions -old "SERVPROV" oldType group -new "SERVPROV" -newType role -offline <offline catalog path>
	- viii. runcat.cmd -cmd replaceAccountInPermissions -old "NO ACCESS" oldType group -new "NO ACCESS" -newType role -offline <offline catalog path>
- 6. Remove the deprecated Fusion Transportation Intelligence roles from the WebLogic Enterprise Manager.

While migrating from OBIEE 10 g to OBIEE 11g, the groups are converted into roles and are saved in the WebLogic server. So you need to remove the following roles: DEVELOPER, EXECUTIVE, PRESENTATION SERVER ADMINISTRATOR, and OPERATIONAL from the WebLogic server.

- a. To remove these roles, complete the following:
	- i. Go to http:<obiee\_host>:<port>/em.
	- ii. Login with your WebLogic user name and password created during the OBIEE installation.
	- iii. Go to Farm\_bifoundation\_domain > Business Intelligence > coreapplication.
	- iv. Go to Business Intelligence Instance > Security >Application Roles.
	- v. Delete the following roles:
		- DEVELOPER,
		- **EXECUTIVE,**
- PRESENTATION SERVER ADMINISTRATOR, and
- OPERATIONAL.
- vi. Logout from the WebLogic Enterprise Manager.

### <span id="page-48-0"></span>*Reference:*

For more information, refer to the following OBI EE documentation:

- "Managing Objects in the Oracle BI Presentation Catalog" in Oracle Fusion Middleware User's Guide for Oracle Business Intelligence Enterprise Edition.
- "Working with Objects in Catalog Manager" in Oracle Fusion Middleware System Administrator's Guide for Oracle Business Intelligence Enterprise Edition.
- "Managing Presentation Catalogs Using Oracle BI Catalog Manager" in Oracle Fusion Middleware Presentation Services Administration Guide for Oracle Business Intelligence Enterprise Edition

# <span id="page-50-0"></span>**4. Migrating Global Trade Intelligence**

This chapter is applicable only for existing Oracle Global Trade Intelligence (GTI) customers and it details the steps to migrate to the Oracle Global Trade Intelligence version 6.4.

Please refer to the following sections in [Migrating Fusion Transportation Intelligence](#page-38-0) :

- [Migrating Fusion Transportation Intelligence](#page-38-1) Historical Database (HD)
- [Upgrading to Oracle Data Integrator 12c](#page-38-4)
- [Migrating Fusion Transportation Intelligence](#page-39-0) ETL in Oracle Data Integrator 12c